# **TA0139 USER MANUAL ARDUINO 2 WHEEL DRIVE WIRELESS BLUETOOTH ROBOT KIT**

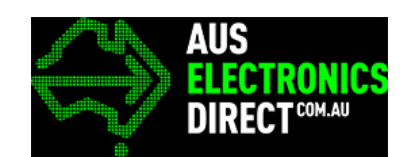

## Contents

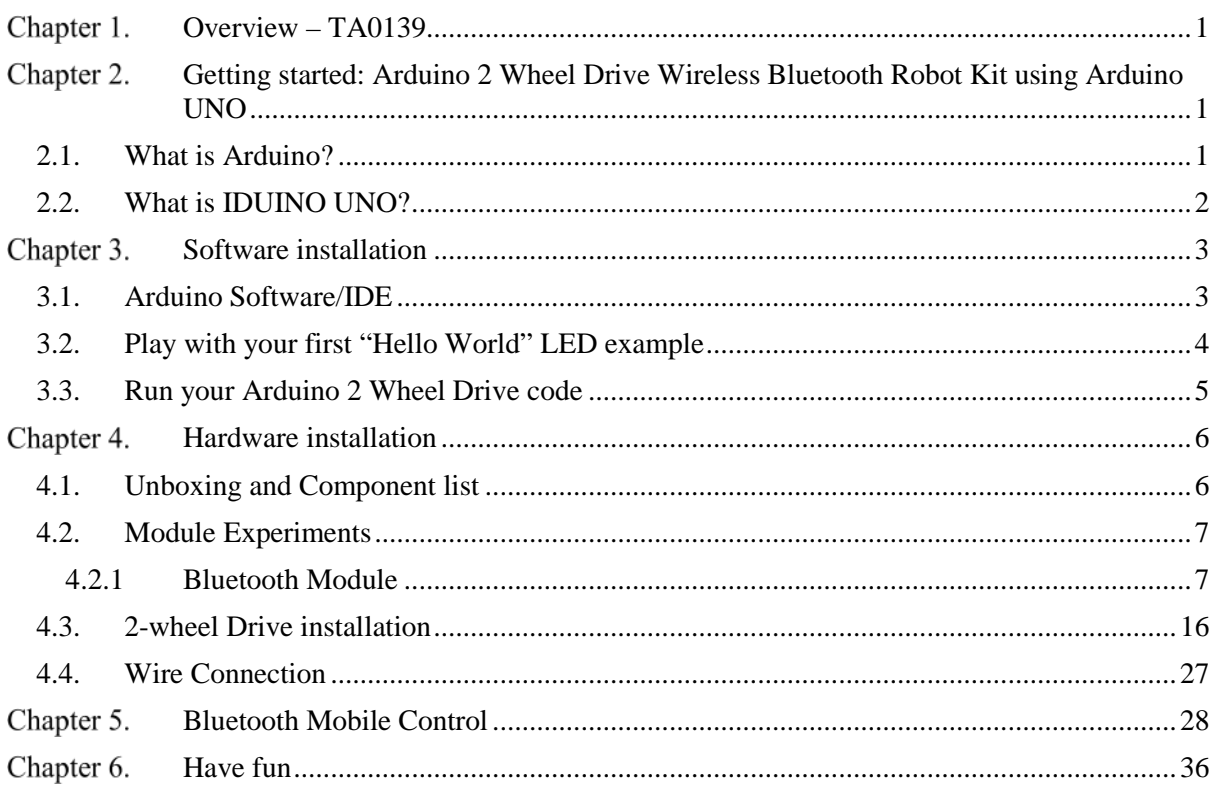

## <span id="page-2-0"></span>Chapter 1. Overview - TA0139

In this instruction, we will introduce you through the fun project of the Arduino 2 Wheel Drive Wireless Bluetooth Robot Kit. This DIY Arduino robot kit is based on Arduino Uno development board with full control using Bluetooth application. Moreover, you are able to upgrade and add more fun and inexpensive functionalities, such as, remote control, ultrasonic obstacle avoidance, track line ability. Let's get started!

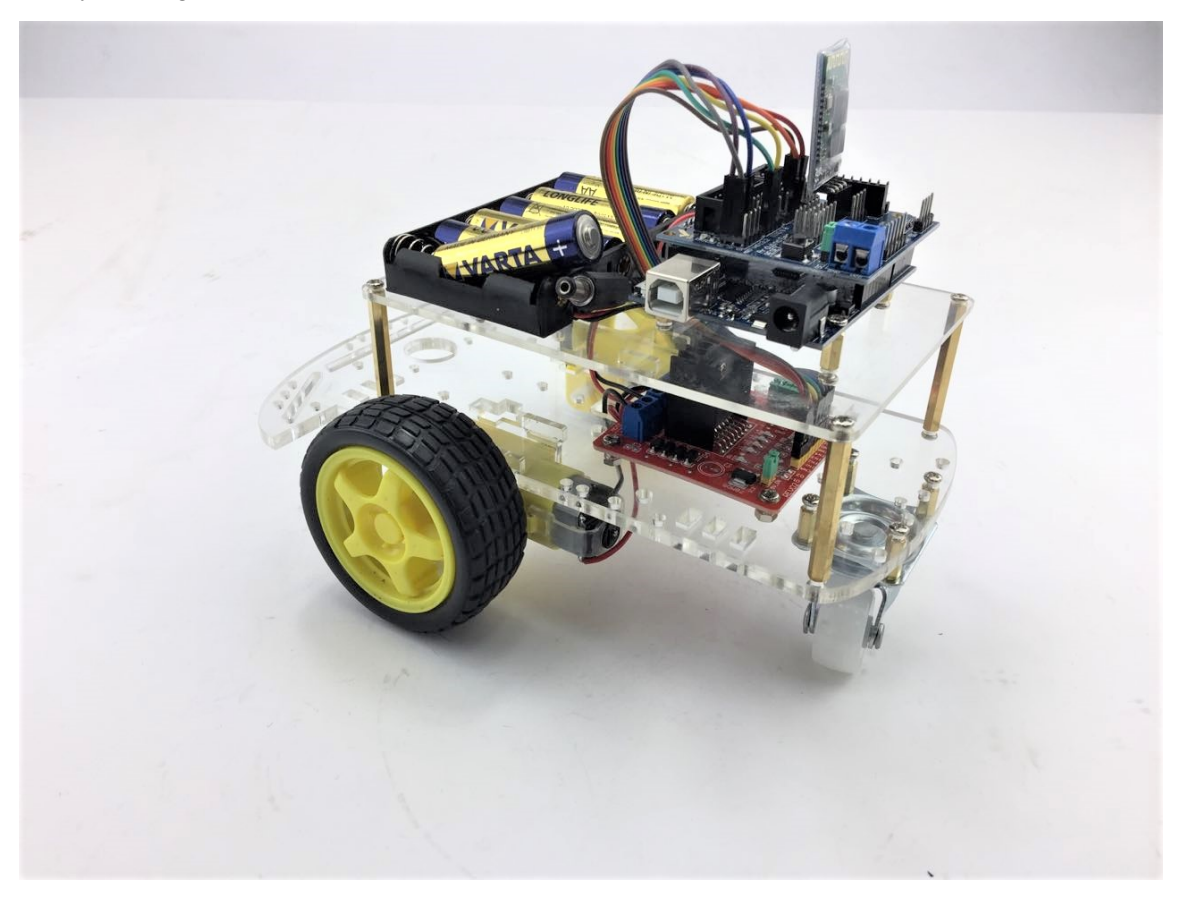

## <span id="page-2-1"></span>**Chapter 2. Getting started: Arduino 2 Wheel Drive Wireless Bluetooth Robot Kit using Arduino UNO**

#### <span id="page-2-2"></span>2.1. What is Arduino?

Arduino is an open-source electronics platform based on easy-to-use hardware and software. Arduino boards can read inputs - light on a sensor, a finger on a button, or a Twitter message - and turn it into an output - activating a motor, turning on an LED, publishing something online. You can tell your board what to do by sending a set of instructions to the microcontroller on the board. To do so you use the Arduino programming language (based on Wiring), and the Arduino Software (IDE), based on Processing.

#### 2.2. What is IDUINO UNO?

<span id="page-3-0"></span>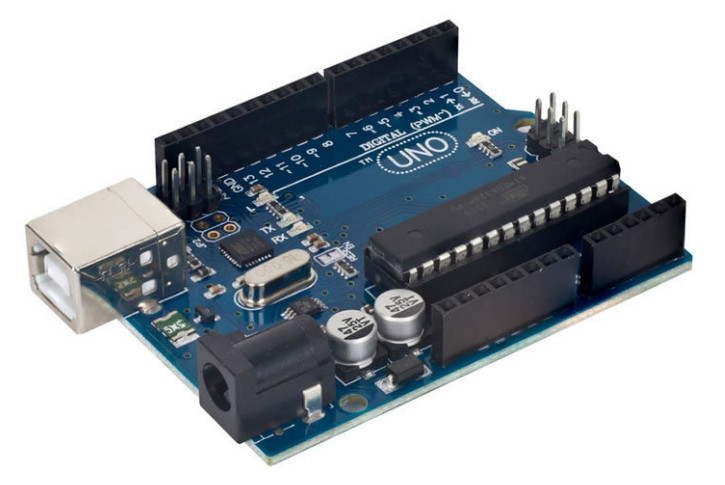

The iDuino Uno is on the ATmega328. It has 14 digital input/output pins (of which 6 can be used as PWM outputs), 6 analogue inputs, a 16 MHz ceramic resonator, a USB connection, a power jack, an ICSP header, and a reset button.

It contains everything needed to support the microcontroller; simply connect it to a computer with a USB cable or power it with a AC-to-DC adapter or battery to get started.

## <span id="page-4-0"></span>**Chapter 3. Software installation**

In this section, we will introduce you the development platform where you translate creative mind into codes and let it fly.

#### <span id="page-4-1"></span>3.1. Arduino Software/IDE

Download fro[m here.](https://www.arduino.cc/en/Main/Donate) Open Windows-based app by double clicking it and follow the instruction to complete(Remember to install everything driver for Arduino). Easy!

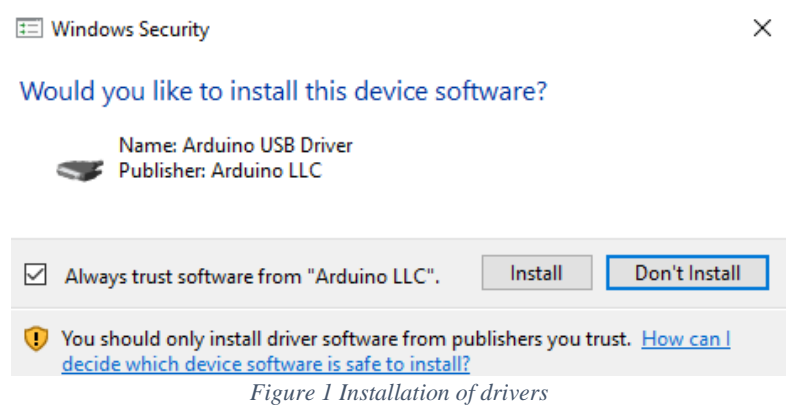

Connecting your UNO board with your computer

Connecting UNO and your PC by a blue USB cable, and if connected correctly you will see the green power LED light up and another orange LED is blinking.

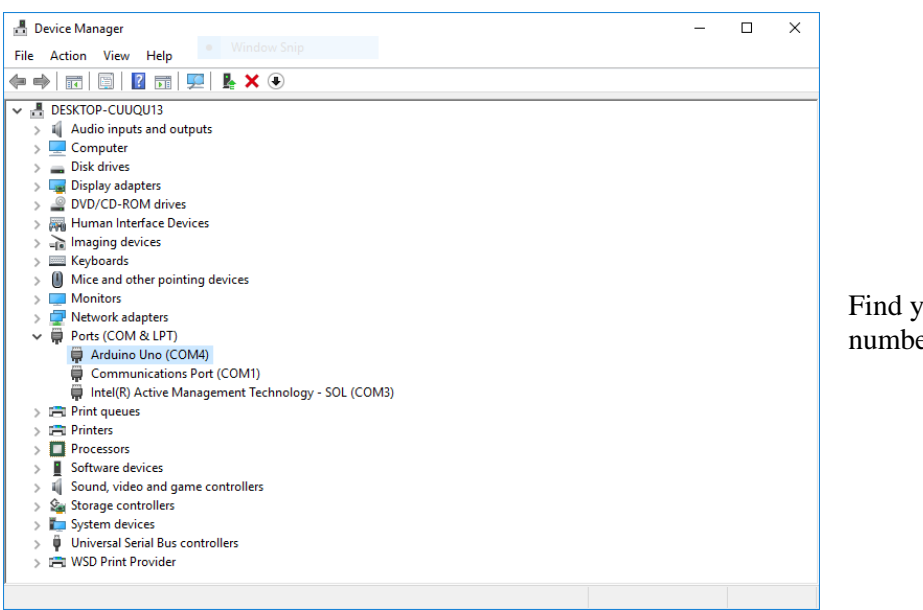

our Serial COM er and note it down.

*Figure 2 Check Your special COM and note it down the number*

We need to figure out which channel COM is currently communicating between PC and UNO. Following the path: Control panel | Hardware and Sound | Devices and Printers | Device Manager | Ports (COM & LPT) | Arduino UNO (COMx)

Software installation

Note down the COM number as we require this later. As the COM port may vary from time to time, this step is vital. In this case for demonstration purpose, we are using the COM 4.

<span id="page-5-0"></span>3.2. Play with your first "Hello World" LED example

Firstly, let's tell IDE where to find our Arduino port and which board you are currently using: The following instruction (Figure 3 and 4) shows the details:

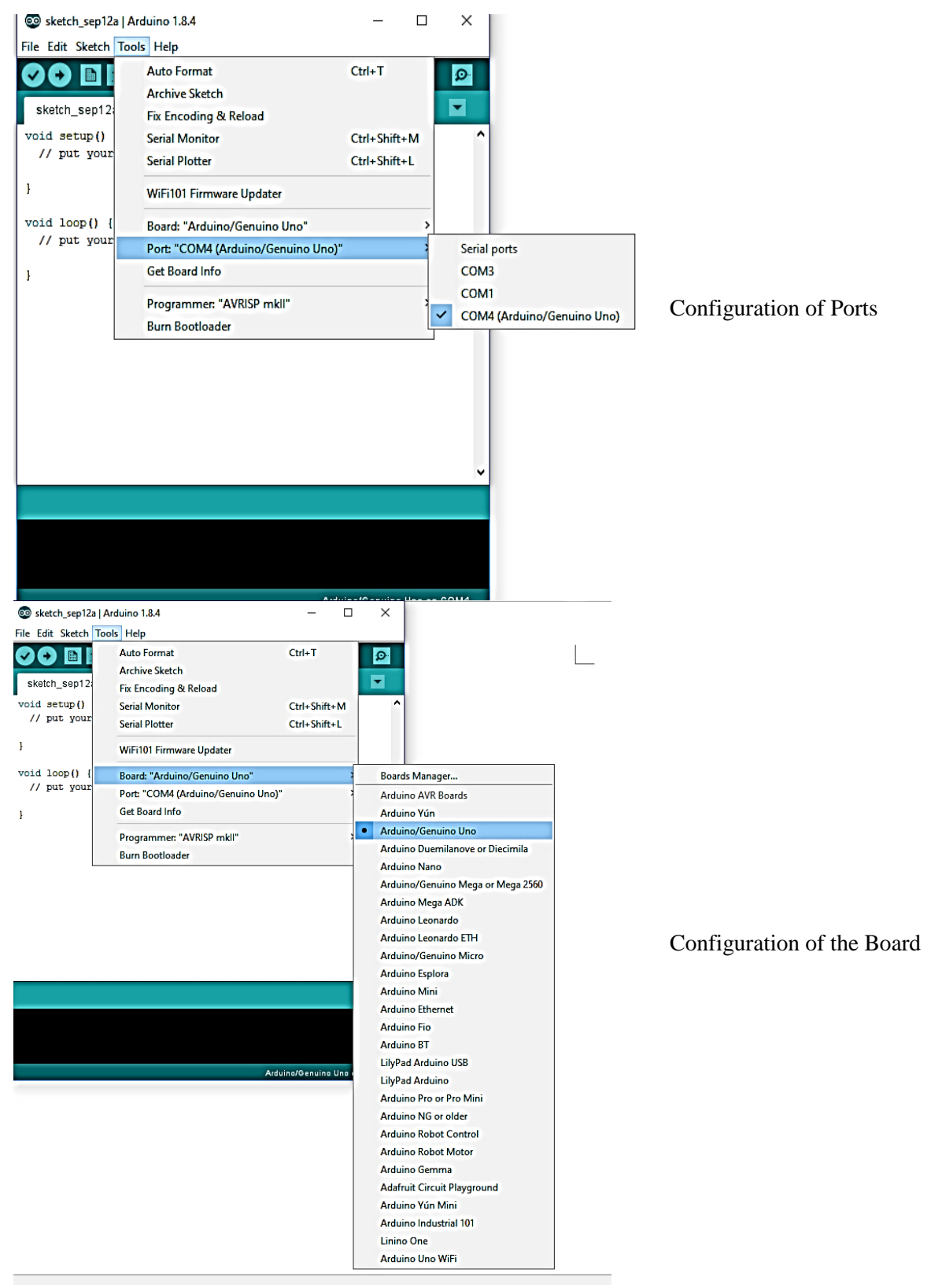

Software installation

It's time to play with you first simple example. Following the path by File | Examples | 01. Basics | Blink. A new code window would pop up, press the arrow symbol to upload. You will notice the orange LED is blinking almost every second.

3.3.Run your Arduino 2 Wheel Drive code

<span id="page-6-0"></span>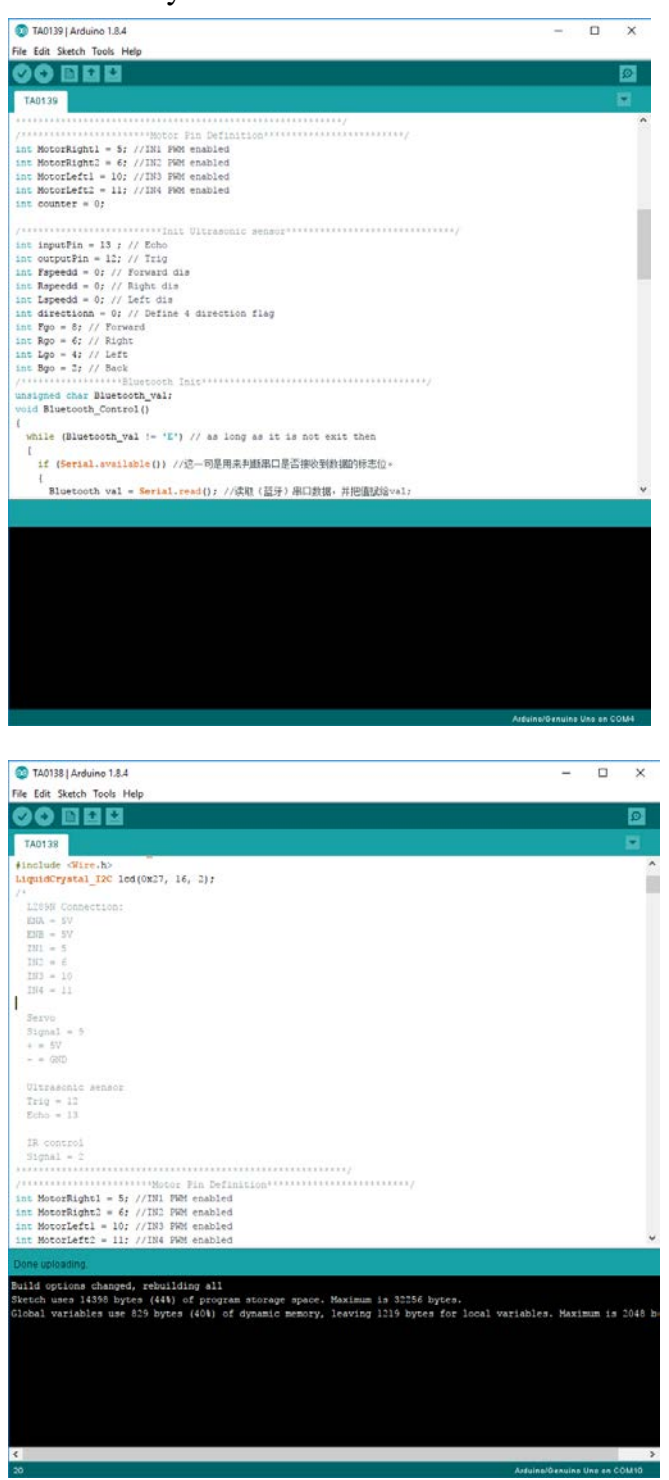

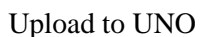

Done uploading!

#### <span id="page-7-0"></span>**Hardware installation** Chapter 4.

<span id="page-7-1"></span>4.1. Unboxing and Component list

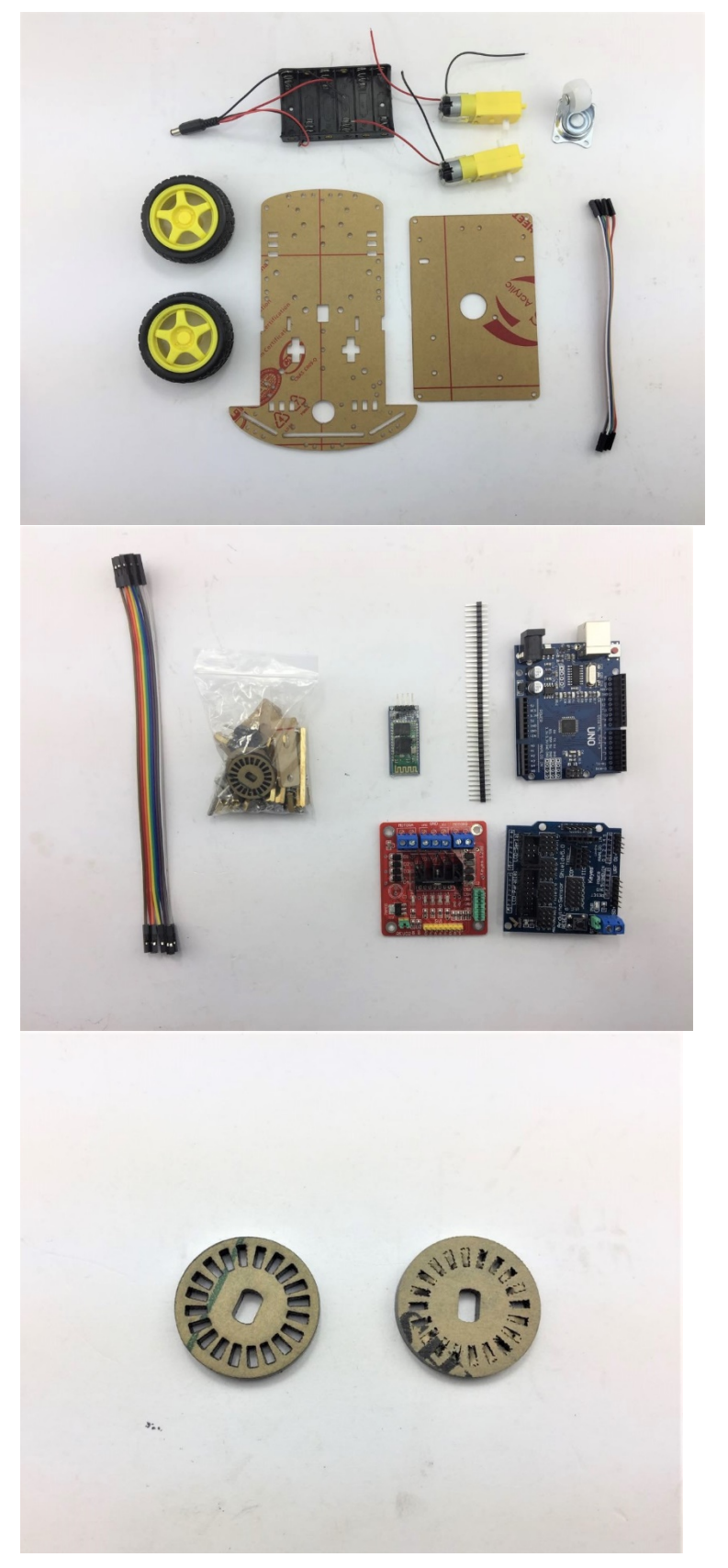

- 1. Acrylic Chassis with Protection Cover
- 2. Two DC Motors
- 3. Two Rubber wheels
- 4. Jumper cables x 8
- 5. 6 x AA Battery Box
- 6. One universal wheel

- 1. Chassis Screw package
- 2. Arduino UNO Development Board
- 3. Arduino Sensor shield V5.0
- 4. L289N Motor Driver Board
- 5. Bluetooth Module
- 6. Pins (Not Used)

Although these two encoders included in the kit is not used, they are useful to modulate and control the speed of two motors.

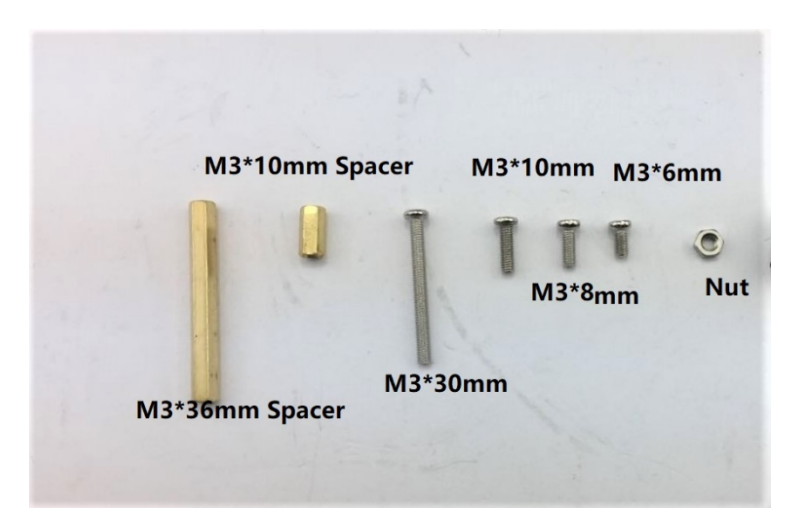

Fastener package:

- 1. 4 x M3 \* 36mm Spacer
- 2. 8 x M3 \* 10mm Spacer
- 3. 4 x M3 \* 30mm Screw
- 4.  $4 \times M3 * 10 \text{mm}$  Screw<br>5.  $4 \times M3 * 8 \text{mm}$  Screw
- $4 \times M3 * 8$ mm Screw
- 6.  $4 \times M3 * 6$ mm Screw
- 7. 10 x Nuts

#### <span id="page-8-0"></span>4.2. Module Experiments

In this section, we are pre-testing and experimenting sensor modules separately to make sure that they function smoothly which are required to put together in the final Combination Module test. Be patient and have fun with each module.

#### 4.2.1Bluetooth Module

<span id="page-8-1"></span>This inexpensive HC06 Bluetooth module is used to control the robot by sending data between an Arduino or compatible board and a Bluetooth-equipped device such as an Android smartphone or tablet.

Here we will guide you through the communication between Arduino and Bluetooth device running serial terminal software, in this case, an Android pad. Please note that this control process is not compatible with IOS devices.

So, let's get started! Our end goal for this Bluetooth module is to send data from your android devices and display information on LCD1602 previous you just built.

Pins configuration:

- GND: System / Arduino Ground
- VCC
- STATE: Tells if connected or not
- KEY: If brought HIGH before power is applied, forces AT Command Setup Mode. LED blinks slowly (2 seconds)
- TXD: Transmit Serial Data from HC-05 to Arduino Serial Receive. NOTE: 3.3V HIGH level: OK for Arduino
- RXD: Receive Serial Data from Arduino Serial Transmit

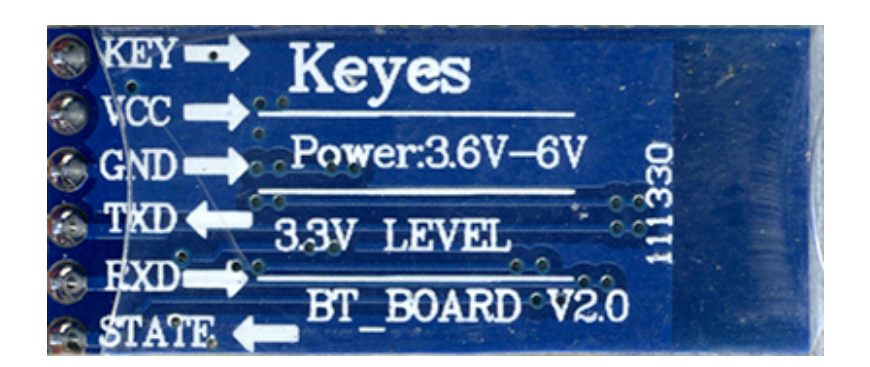

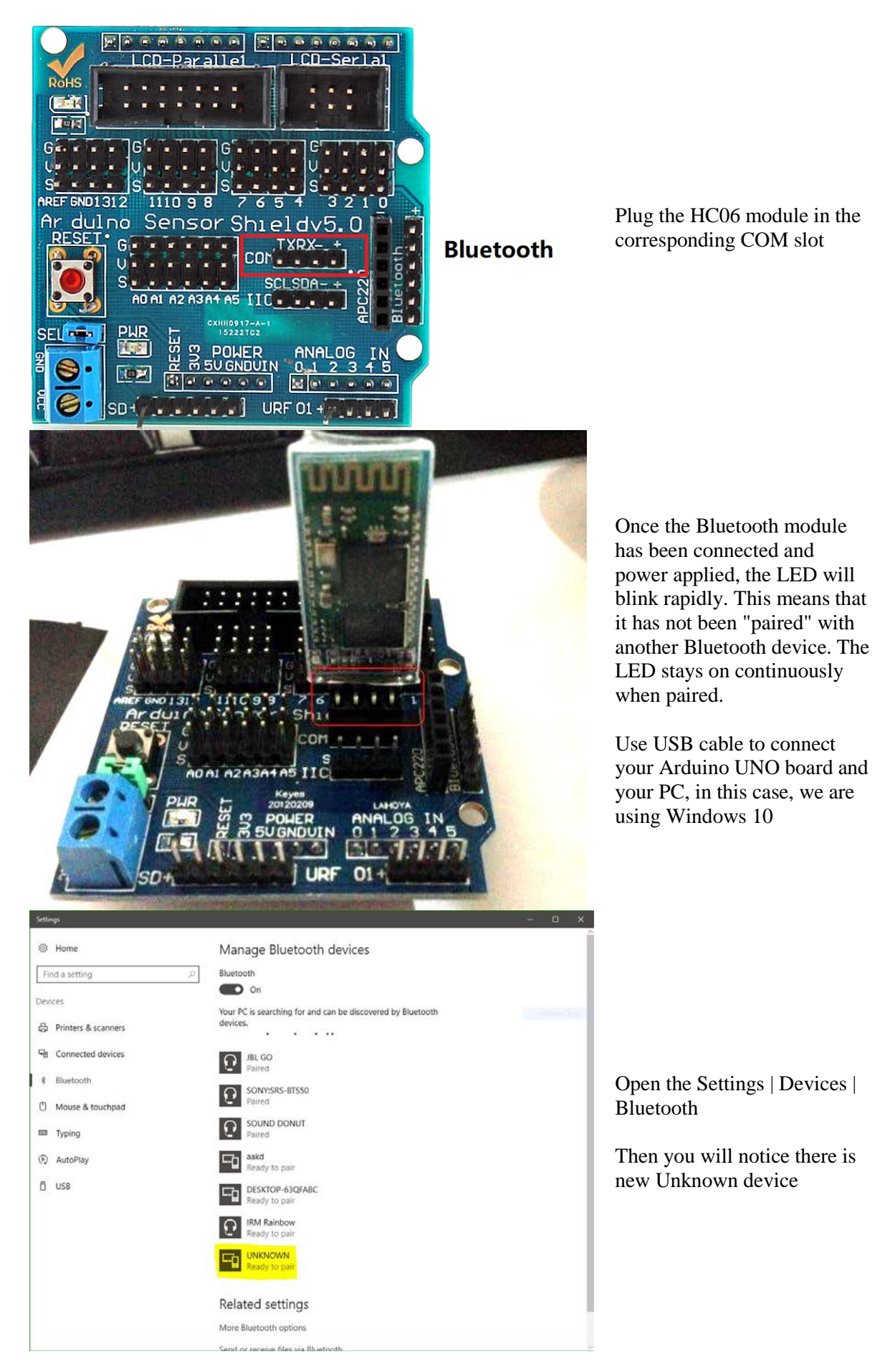

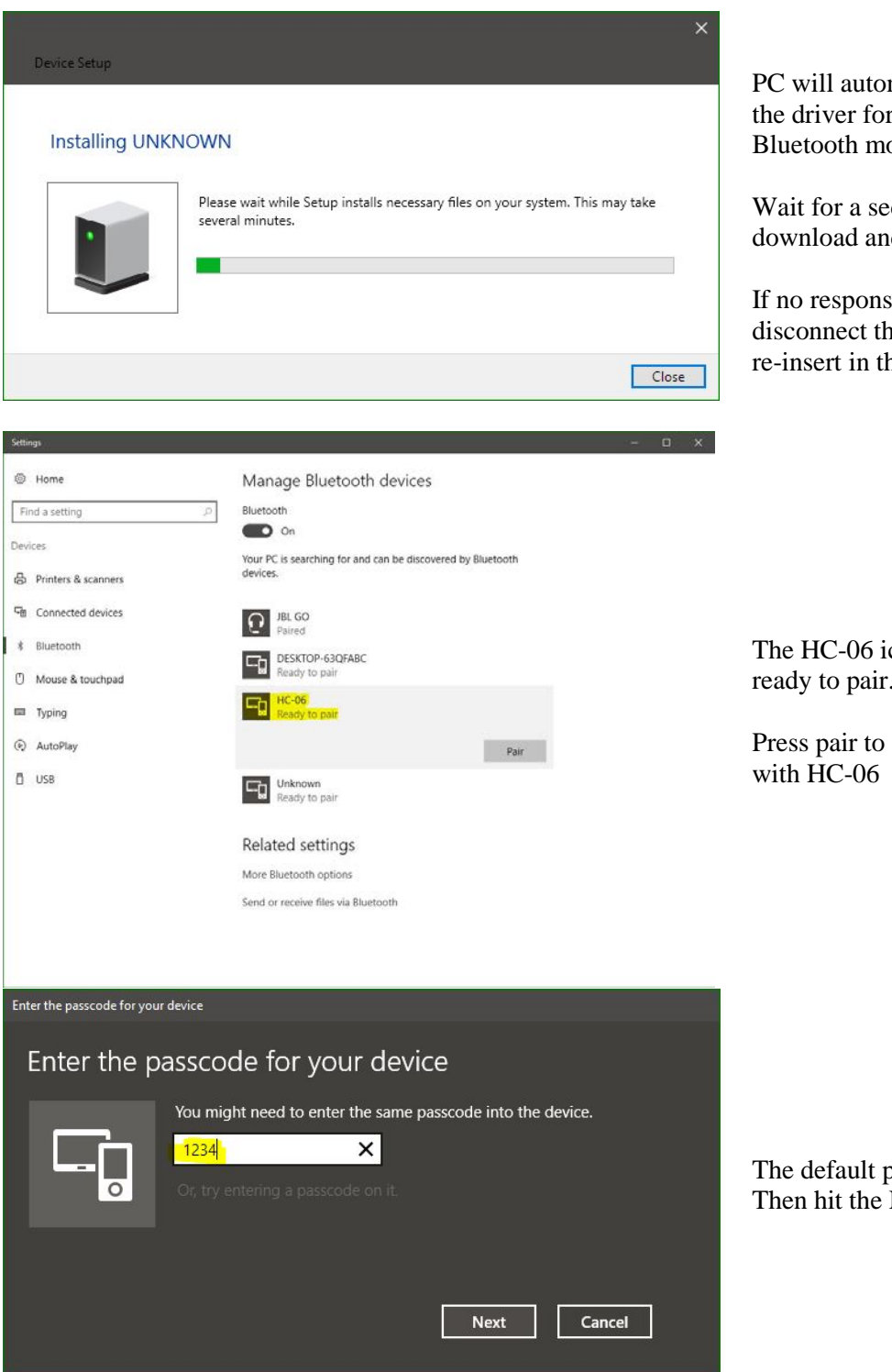

PC will automatically install the driver for HC-06 Bluetooth module

Wait for a second to download and install driver

If no response, then disconnect this module and re-insert in the COM slot

The HC-06 icon is shown and ready to pair.

Press pair to communicate

The default passcode is 1234. Then hit the Next Button

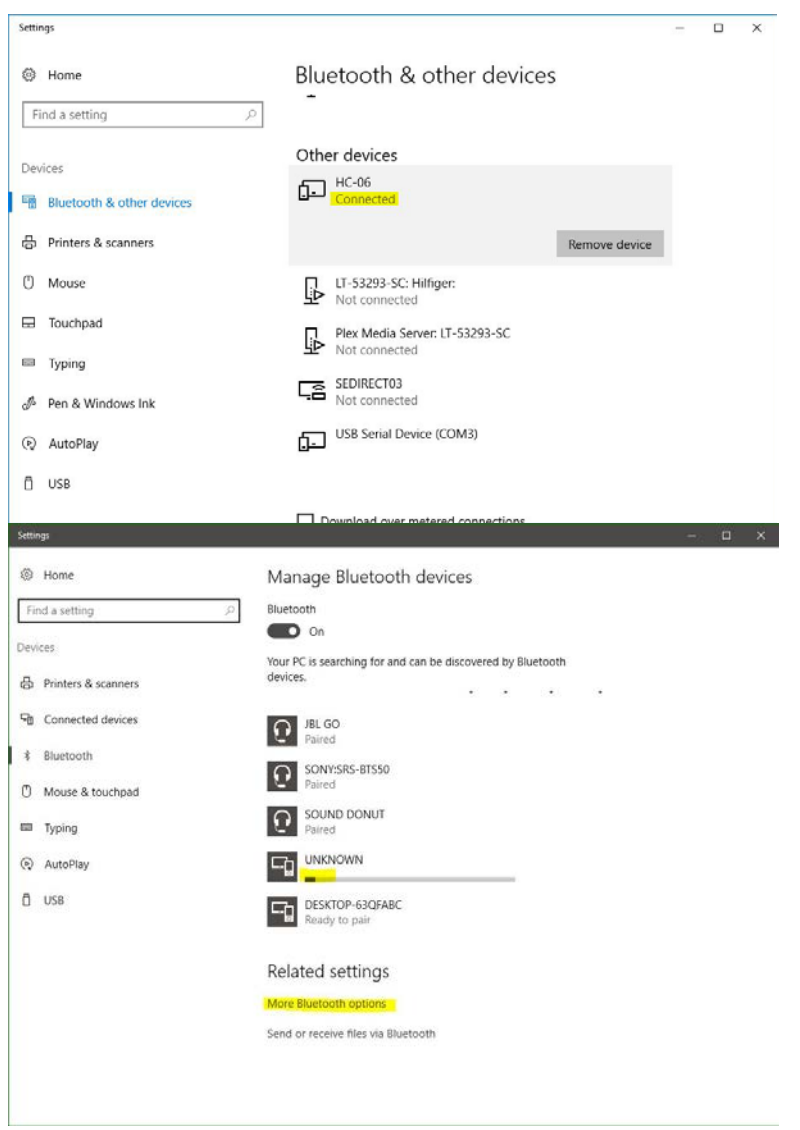

Successfully connected. Now you will notice the red LED on the module is on continuously.

Click the More Bluetooth Options.

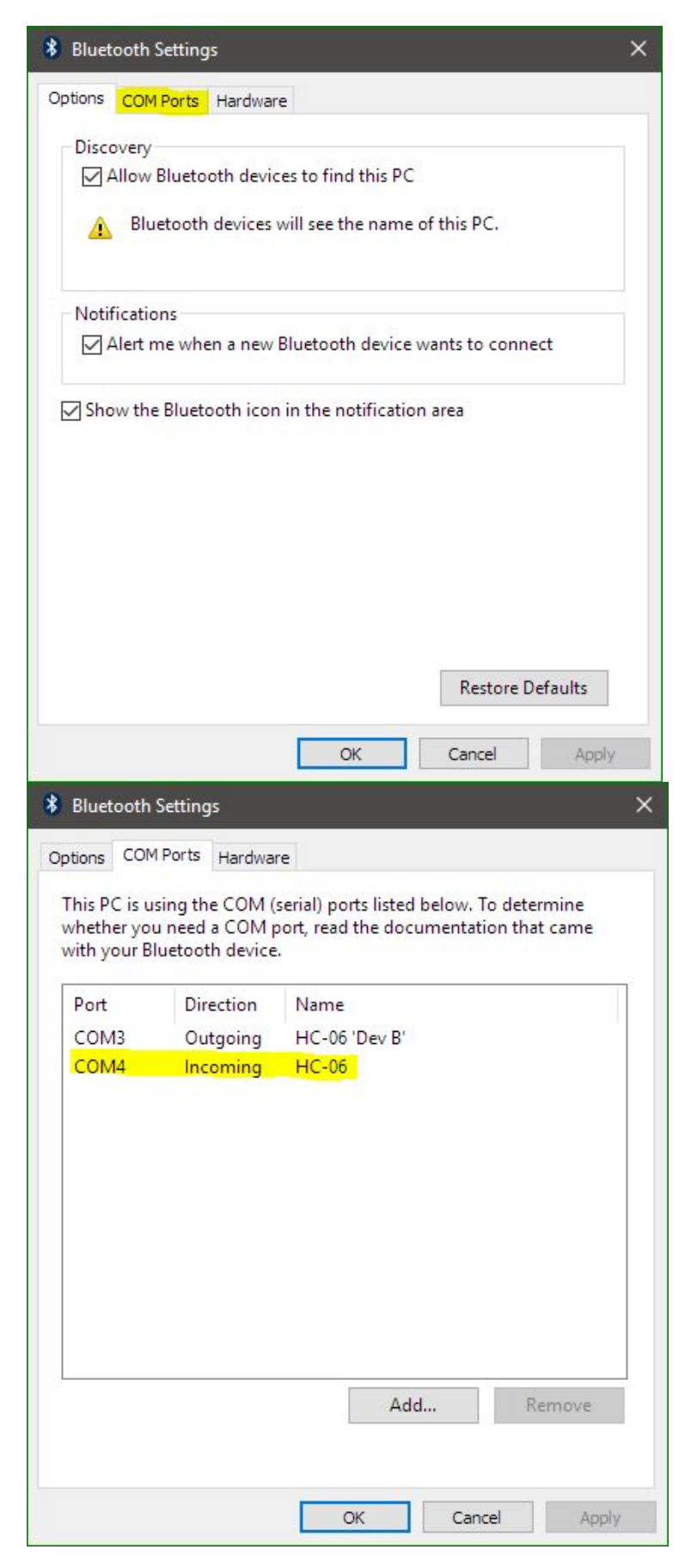

New dialog window pops up and choose the COM ports.

Note down the incoming Port number, in this case, it is shown as COM4, as required to configurate in the next step

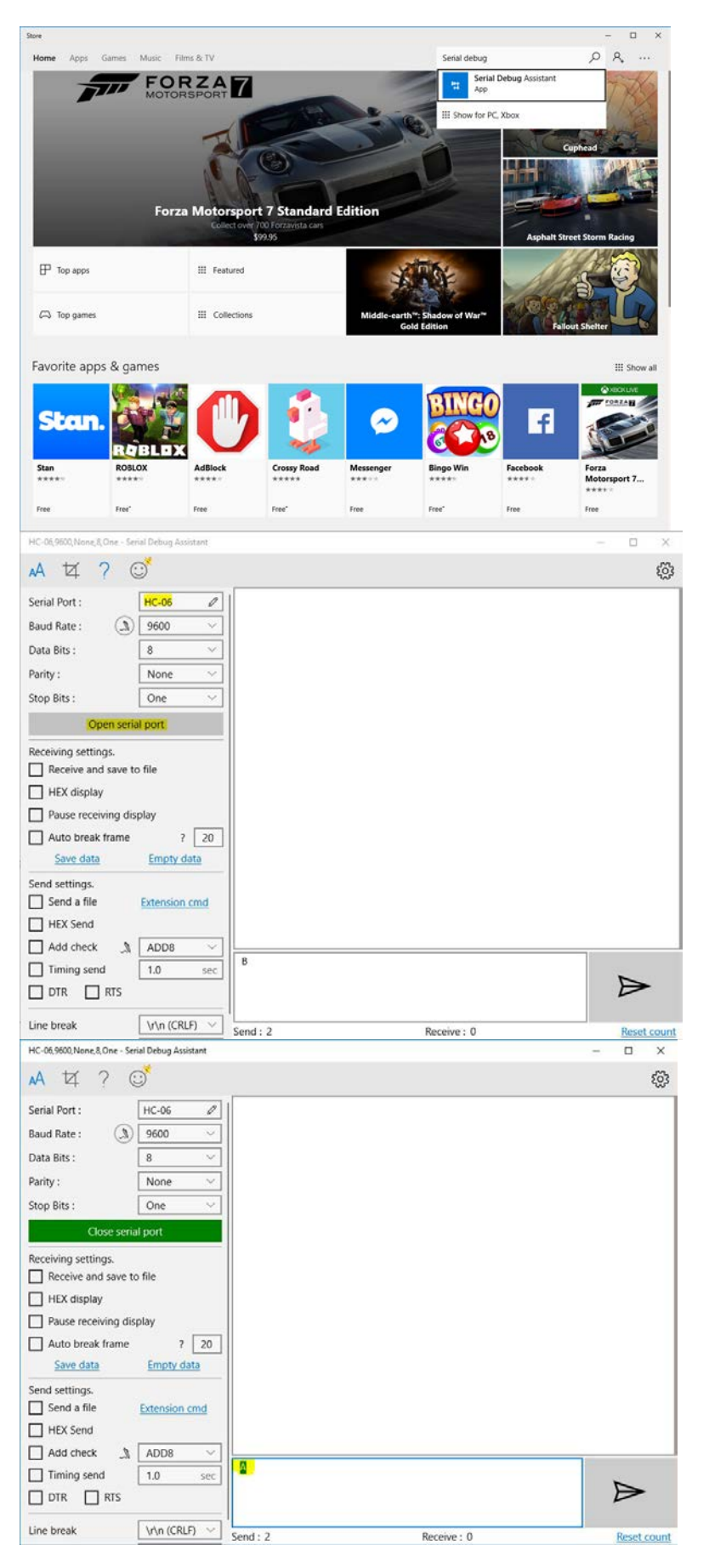

Download the Serial Debug Assistant from Windows store.

Search the "Serial Debug Assistant" in the right corner search bar and install it

Open the software

Choose the HC-06 device I the serial port (COM4 in this instance) and keep other settings default as shown on the left.

Baud Rate: 9600 bps Data: 8 bits Stop Bits: 1 bit Parity: None Handshake: None

Open the serial port

Type in character "A" and you will see it on the LCD1602

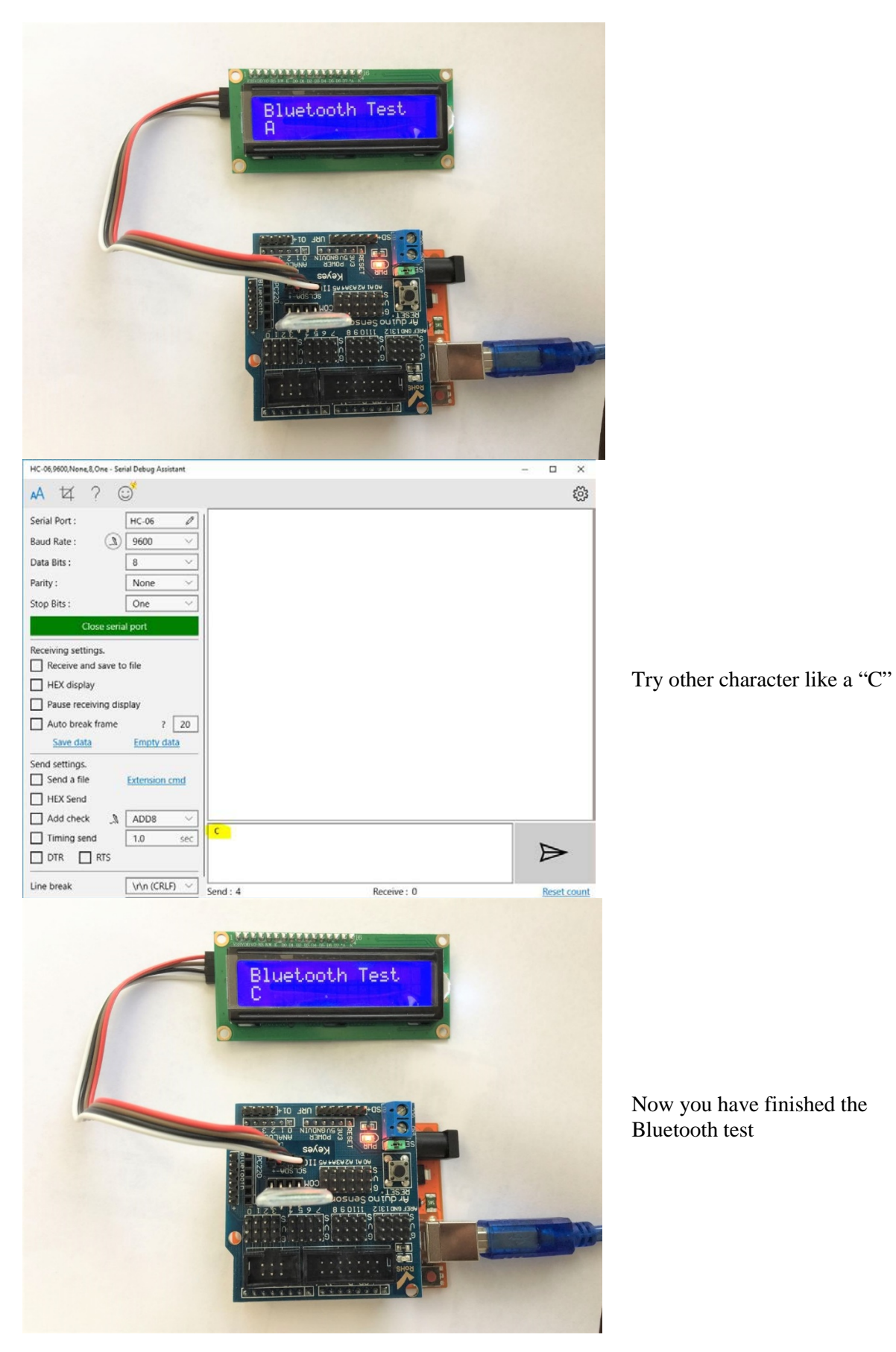

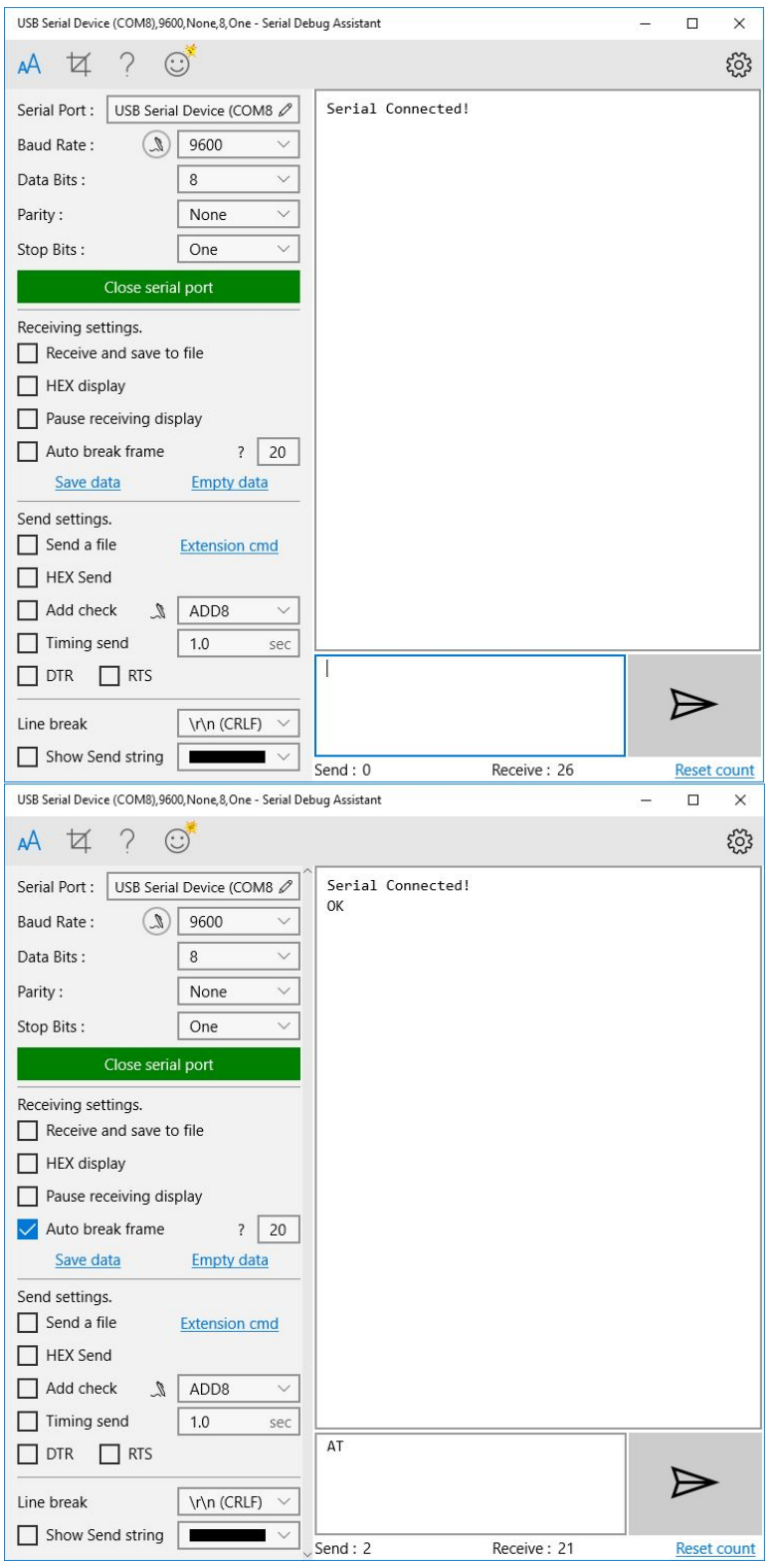

The module has two modes of operation, Command Mode where we can send AT commands to it and Data Mode where it transmits and receives data to another Bluetooth module. You can also change the name or password of your unique Bluetooth module.

Command Mode Commands: The format of commands is: Always starts with "AT" Then "+" followed by <ParameterName> Then either: ? (returns current value of parameter)  $=$  (New Value of parameter)

A few examples: AT (AT Test command. Should respond with OK) AT+VERSION? (show the firmware version) AT+UART=9600,0,0 (Set baud rate to 9600, 1 stop bit, no parity)

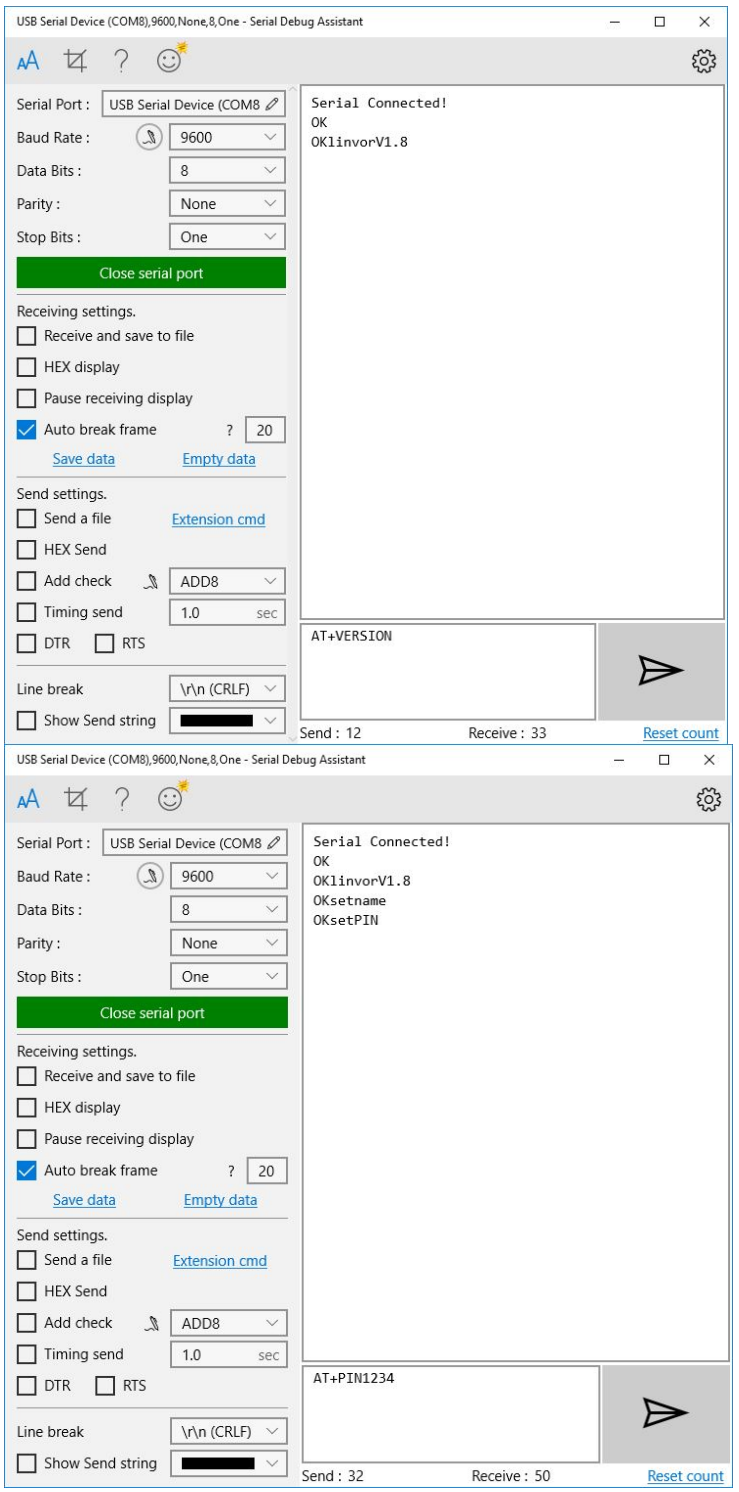

This step is optional:

Renaming your Bluetooth device:

- Check firmware version.
- Change name
- Change PIN

#### <span id="page-17-0"></span>4.3. 2-wheel Drive installation

As each separate module works well, now we assembly them together.

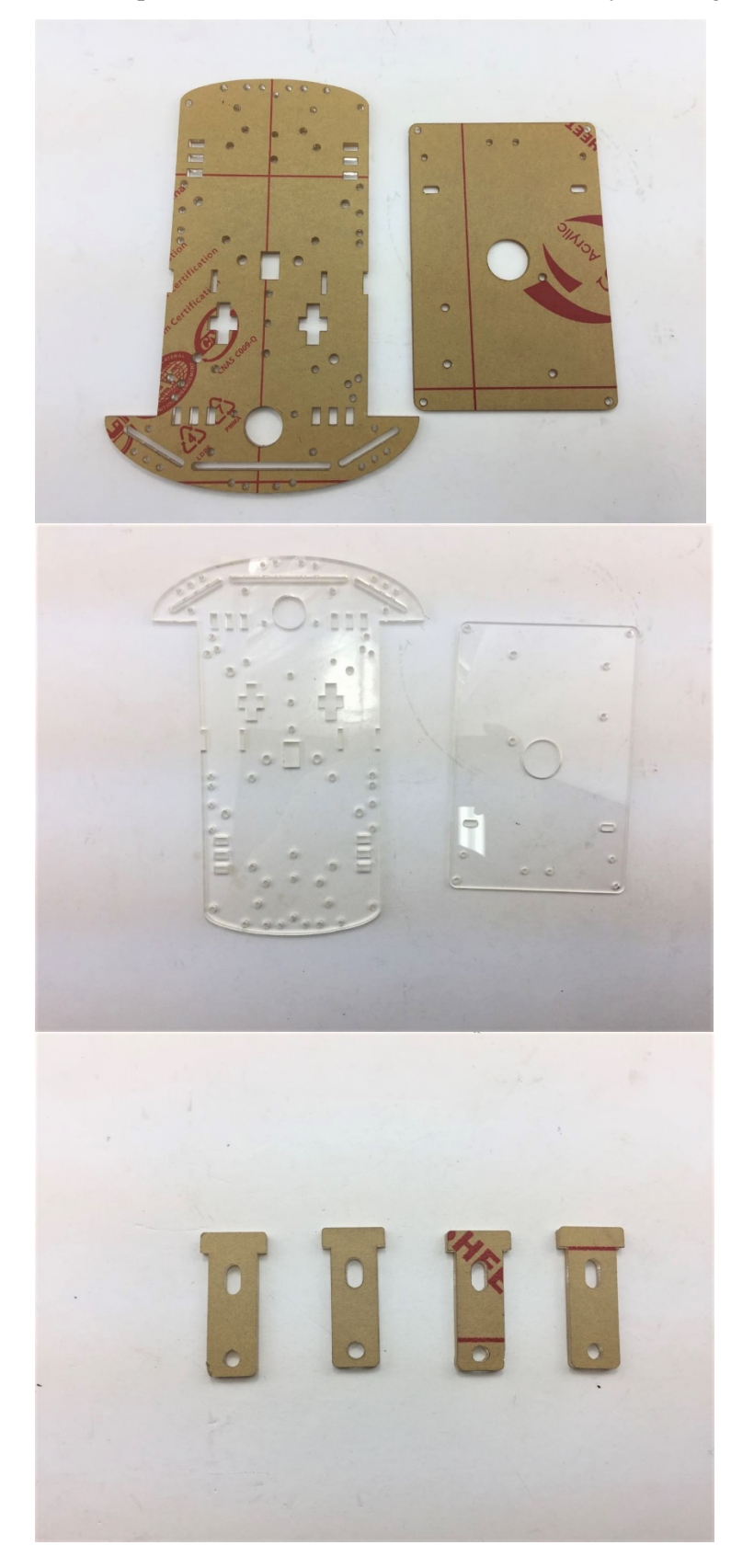

Firstly, remove the protection cover from the top chassis as well as bottom chassis.

It should look like this

Prepare the four acrylic fasteners, remove the protection cover.

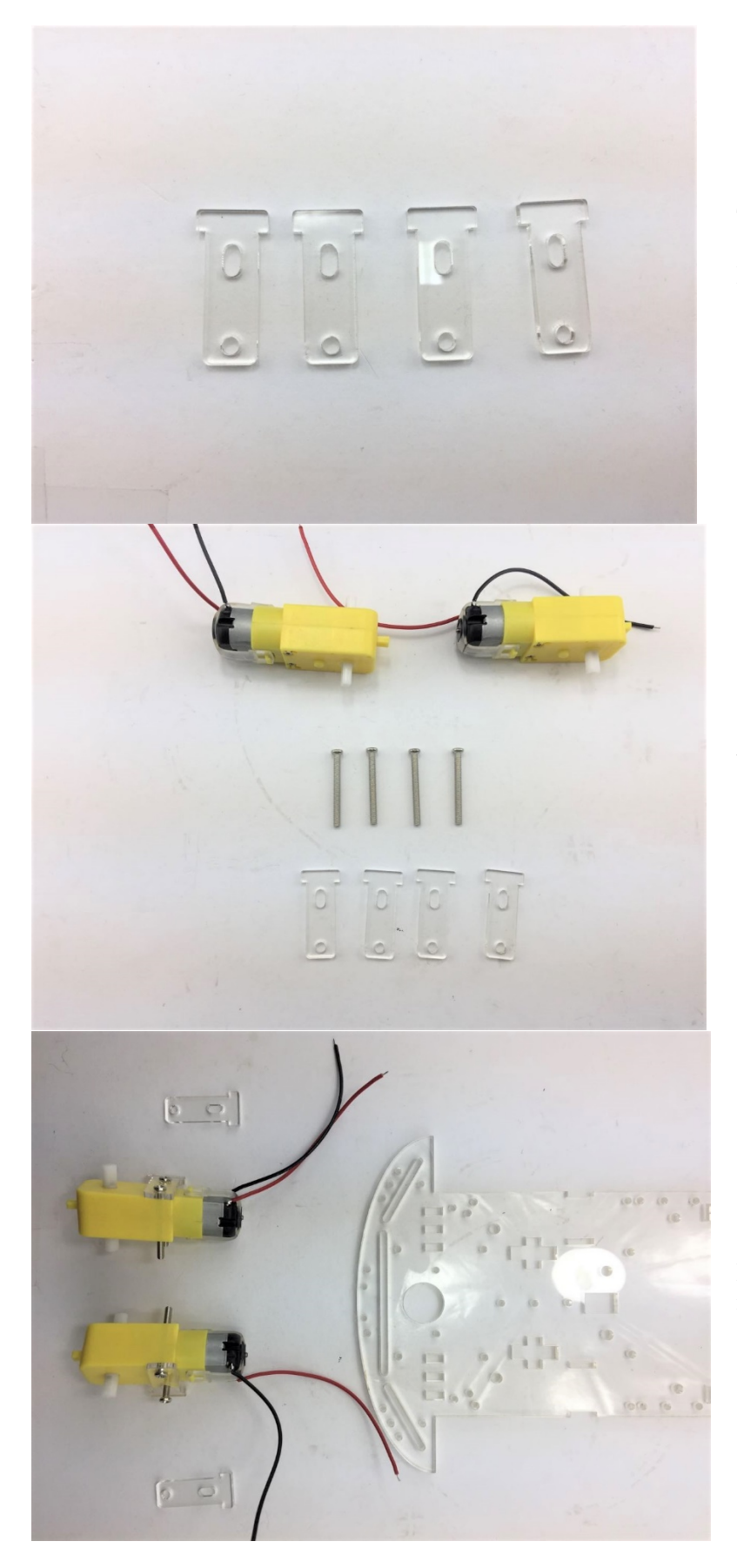

The fasteners are used to secure the motors on the Bottom chassis.

With two M3\*30mm screws on each side, motors are fixed.

Place the Motors and fasteners in order as shown on the left

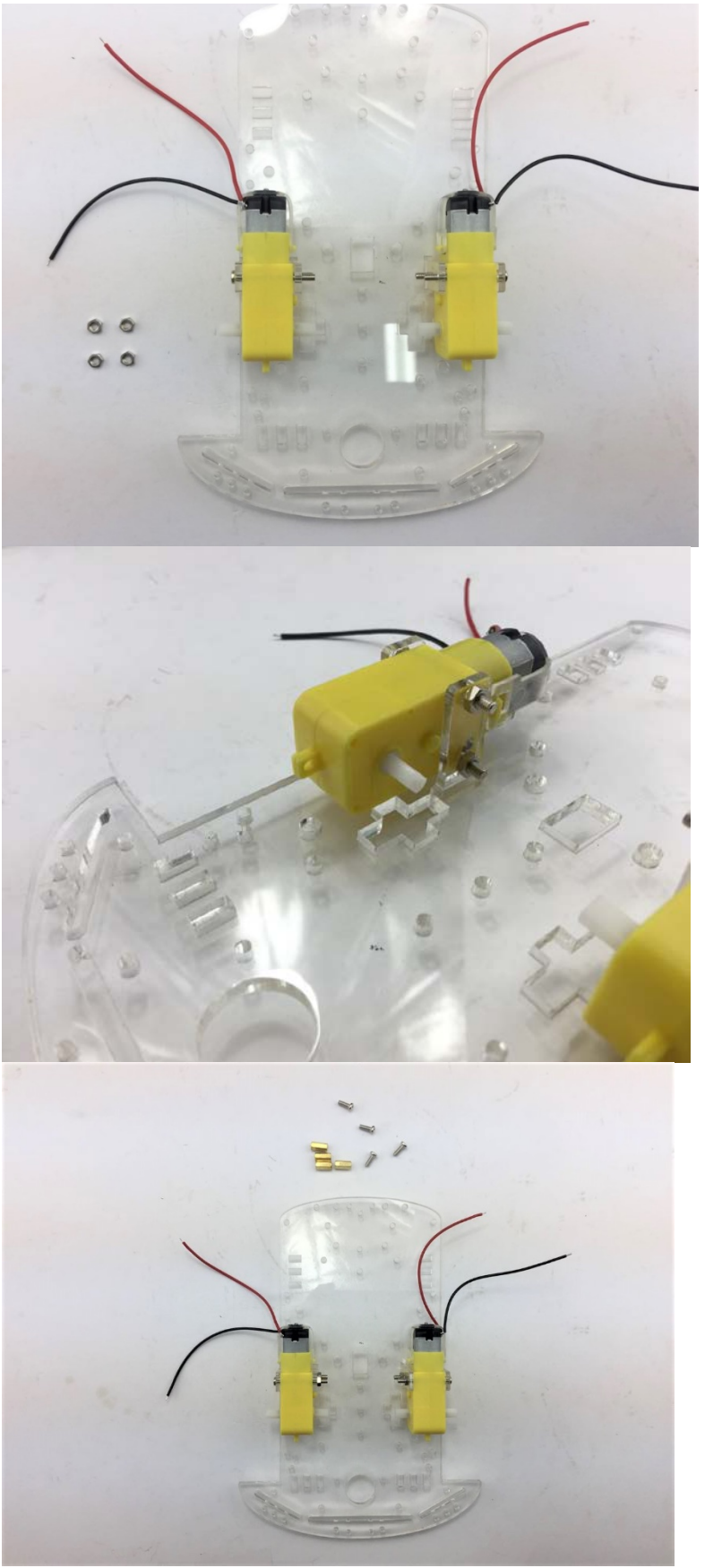

Secure the free ends of the screws with two nuts on each side

It looks like this

- 4 x M3 \* 10mm Spacers
- $4 \times M3 * 8$ mm Screws

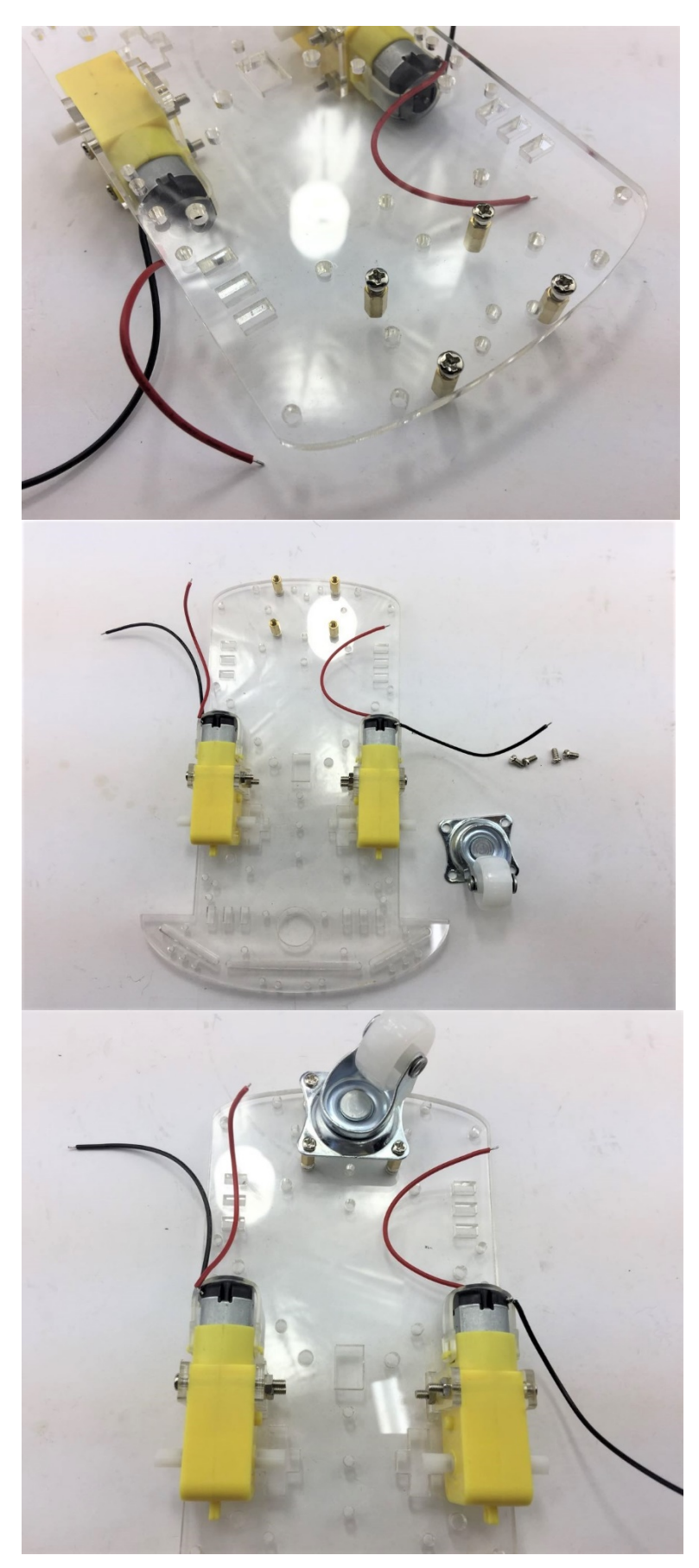

Secure the four spacers on the front of the bottom chassis

Prepare another four M3\*6mm screws to fix the universal wheel on

It should look like this

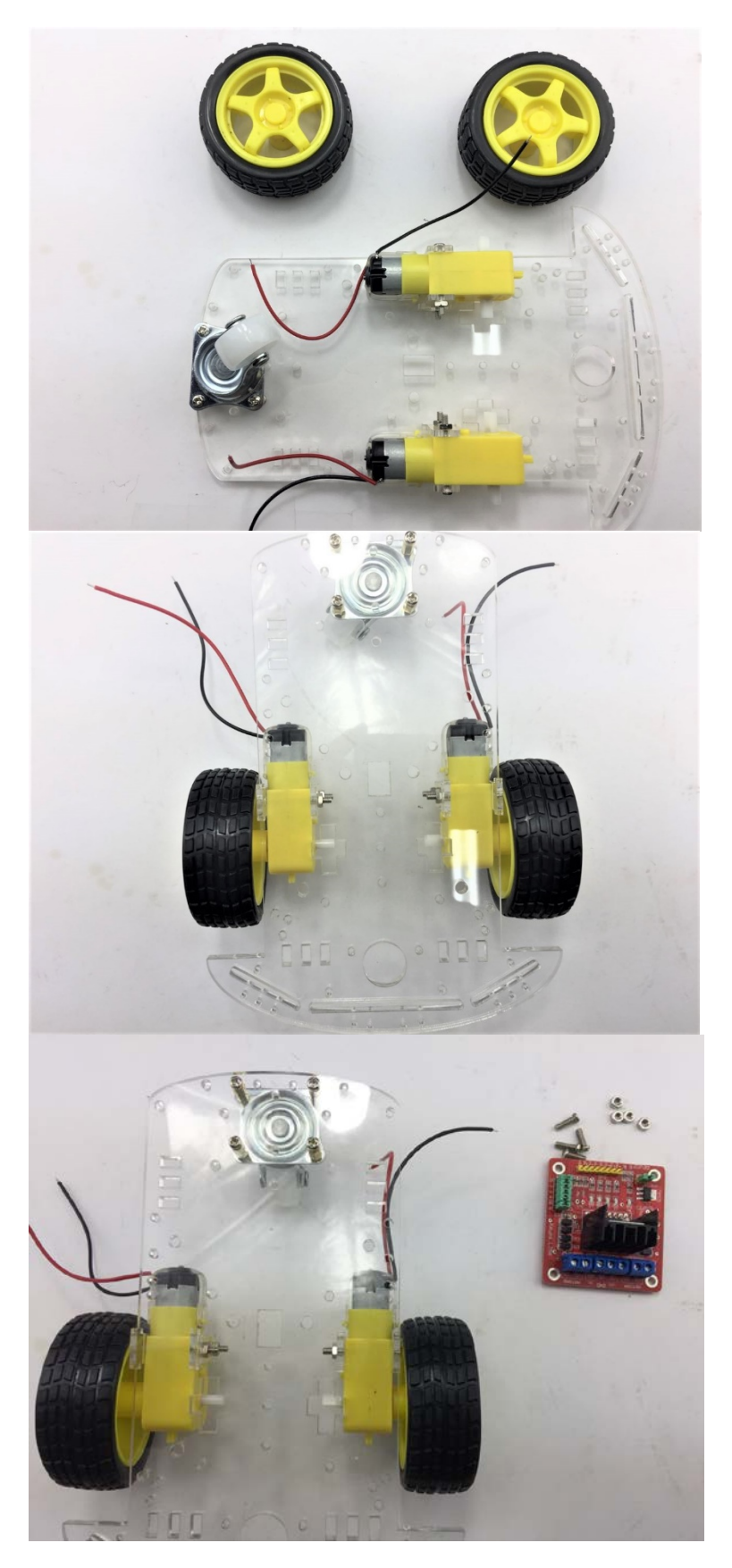

Secure two rubber wheels on

It should look like this

Now prepare four M3 \*10mm screws and L289N Motor Driver Board

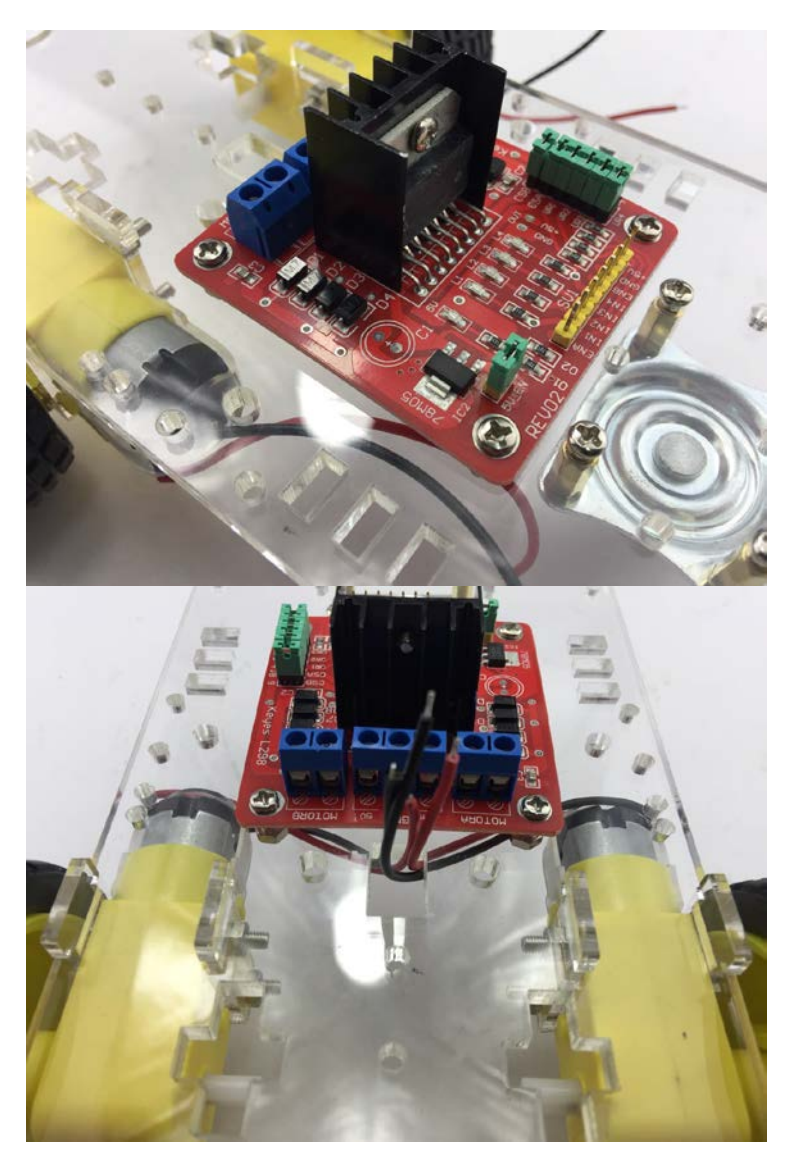

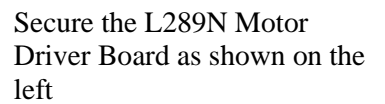

Pull the positive and negative cable of two motors through the hole of bottom chassis and connect them to L289N Motor socket.

Left Motor connects to left side motor socket on the L289N.

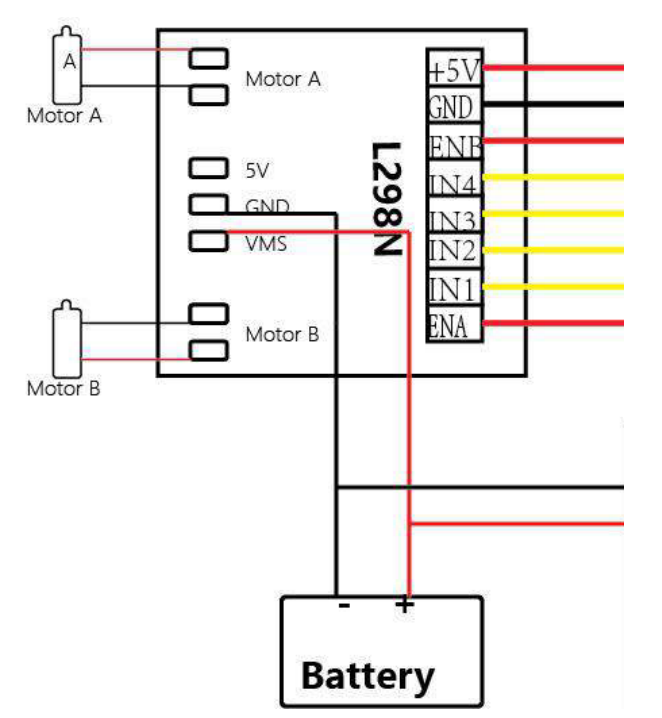

Left Motor A and Right motor B connection

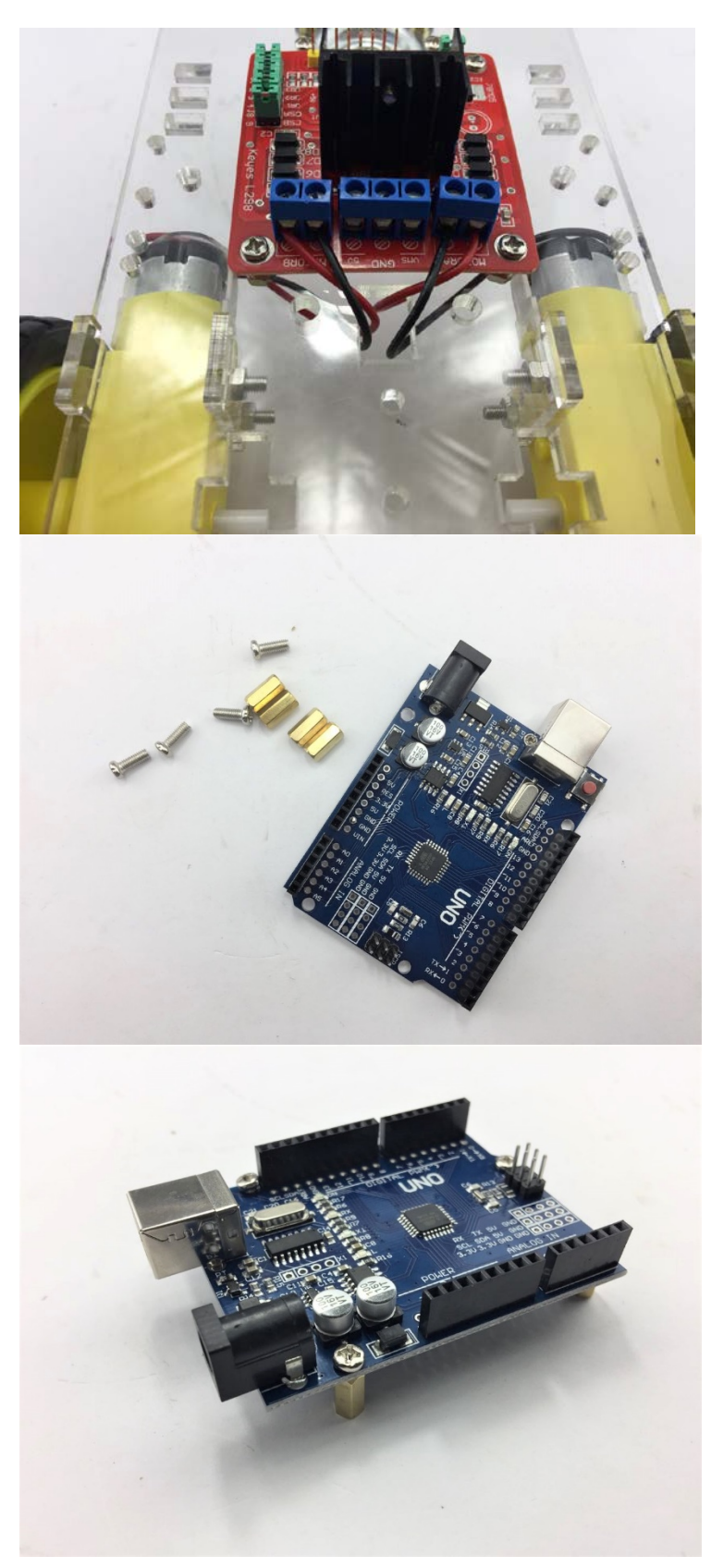

It should look like this

Prepare the four M3\*10mm Spacers and four M3\*10mm Screws

It should look like this

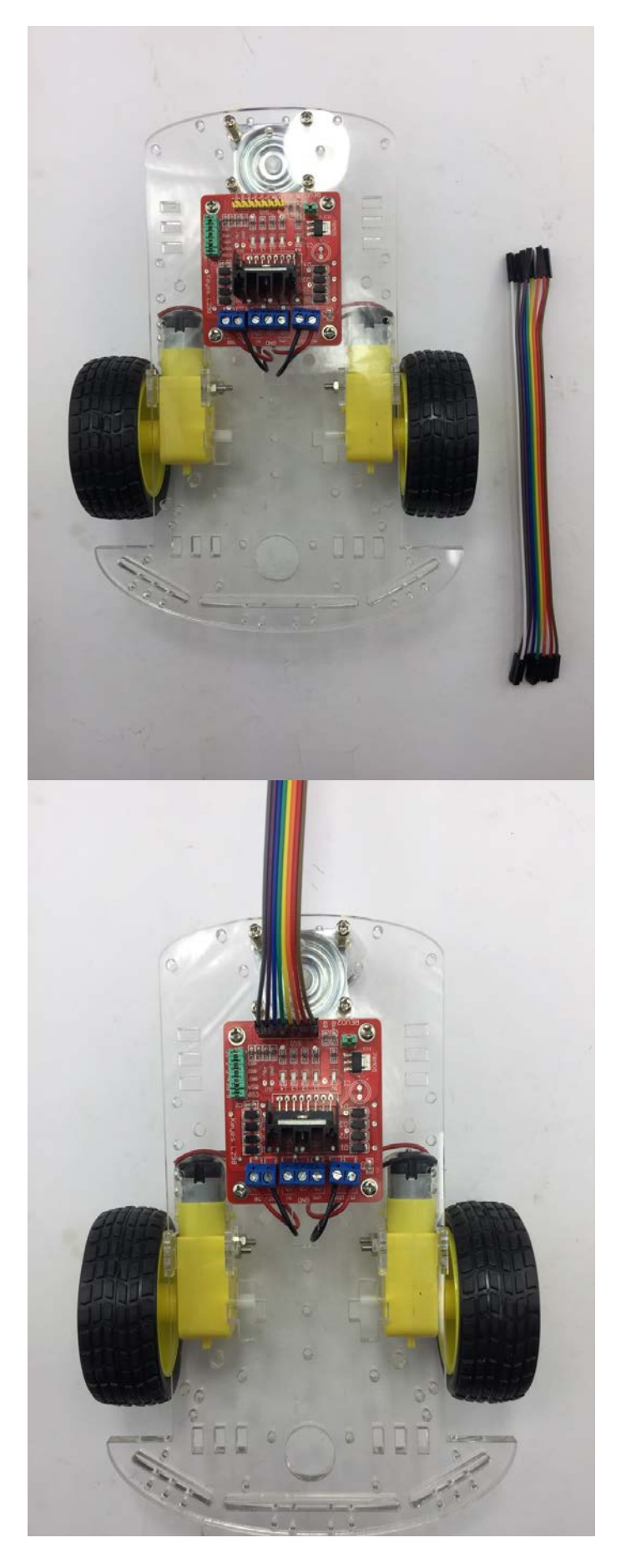

Use eight Jumper cables to extend the pins on the L289N

It should look like this

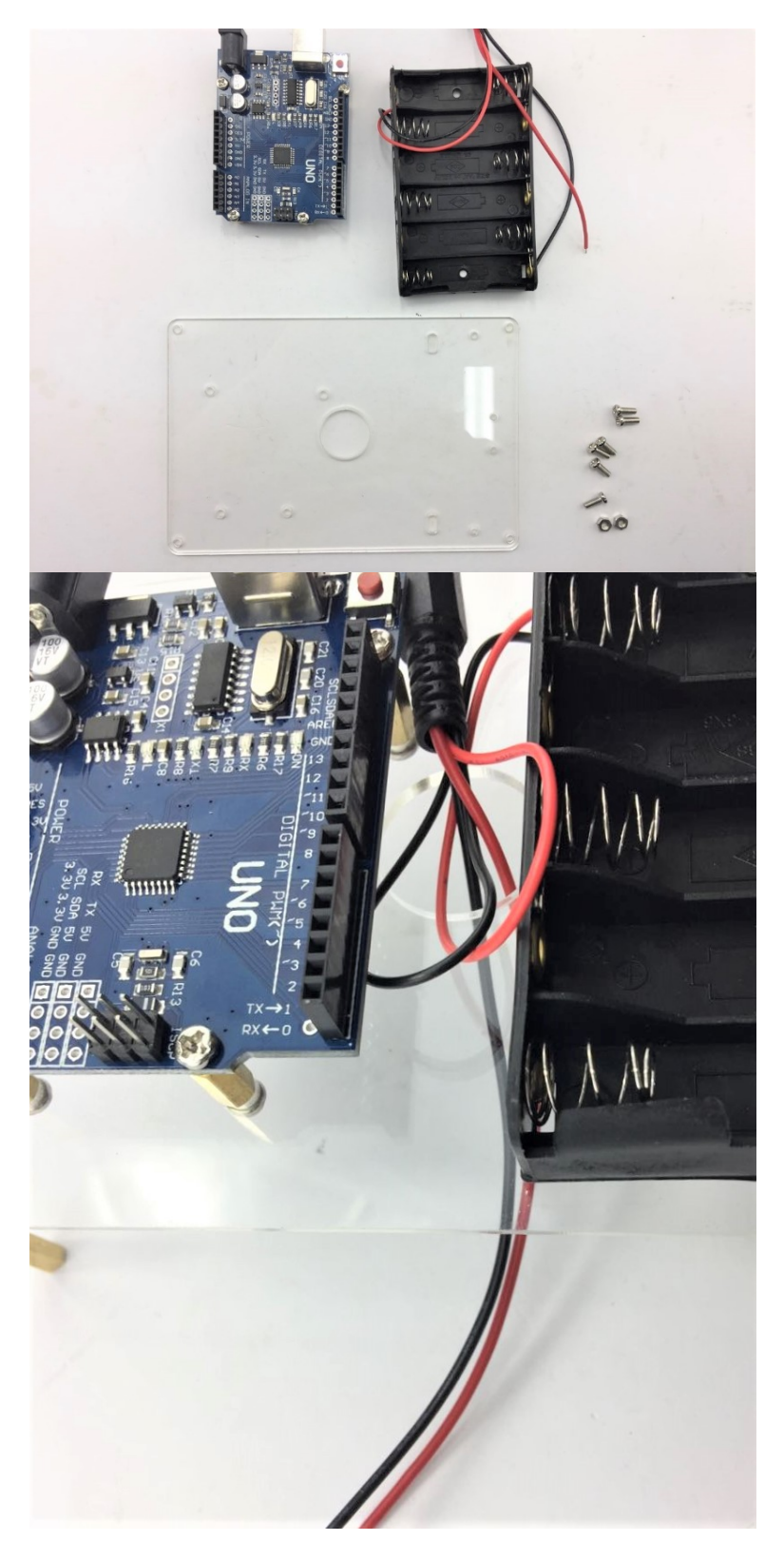

Prepare the Top chassis and Battery Box and Arduino development Board.

- Two M3\*8 mm Screws
- Four M3\*6mm Screws
- Two Nuts

Firstly, secure the UNO development board with four M<sub>3</sub>  $*$  6mm screws.

Pull the positive and negative cables of the battery box through the hole of the top chassis.

**OO** 

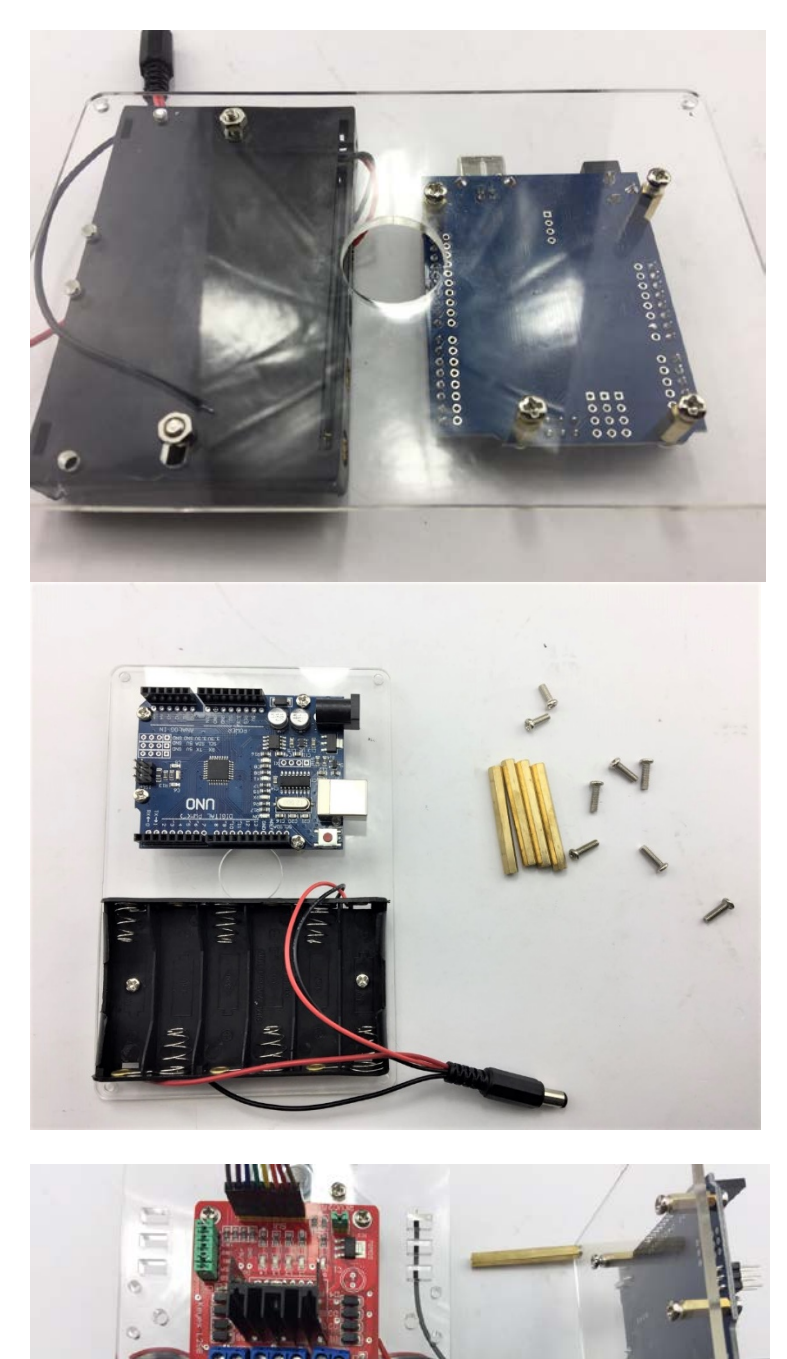

The back should look like this

- Four M3\*36mm Spacers
- $8 \times M3$  \*8mm Screws

Then connect power wires to the L289N power socket. Black for GND and red for VMS. Please see detailed wire connection at Chapter 5 wire connection.

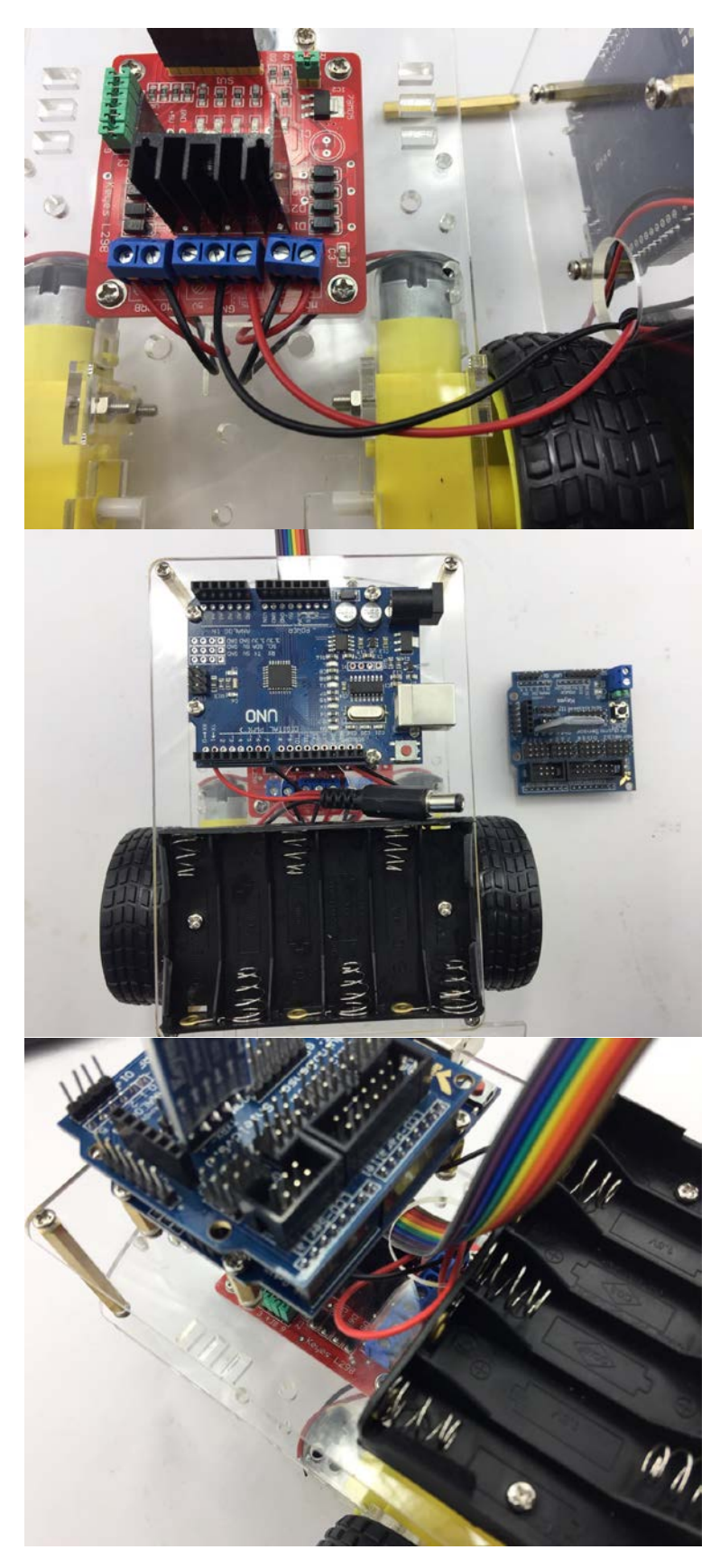

It should look like this

Use four M3 \*8mm Screws to secure the top chassis on bottom chassis.

Then place the Arduino Sensor Board V5.0 on the Arduino UNO board

Then pull the eight jumper cables through the hole of top chassis.

#### <span id="page-28-0"></span>4.4. Wire Connection

You are almost there. Final step is to wire the cables to power supply (i.e. Battery Box), UNO board, ultrasonic sensor and Servo. The following diagram shows the connection map. Don't panic if this is your first project, you can also follow the connection table 1. Take your time and be patient with the wiring.

Caution: Any incorrect wire connection will lead to problems including device malfunction, device failure, damage to the device or damage to other property.

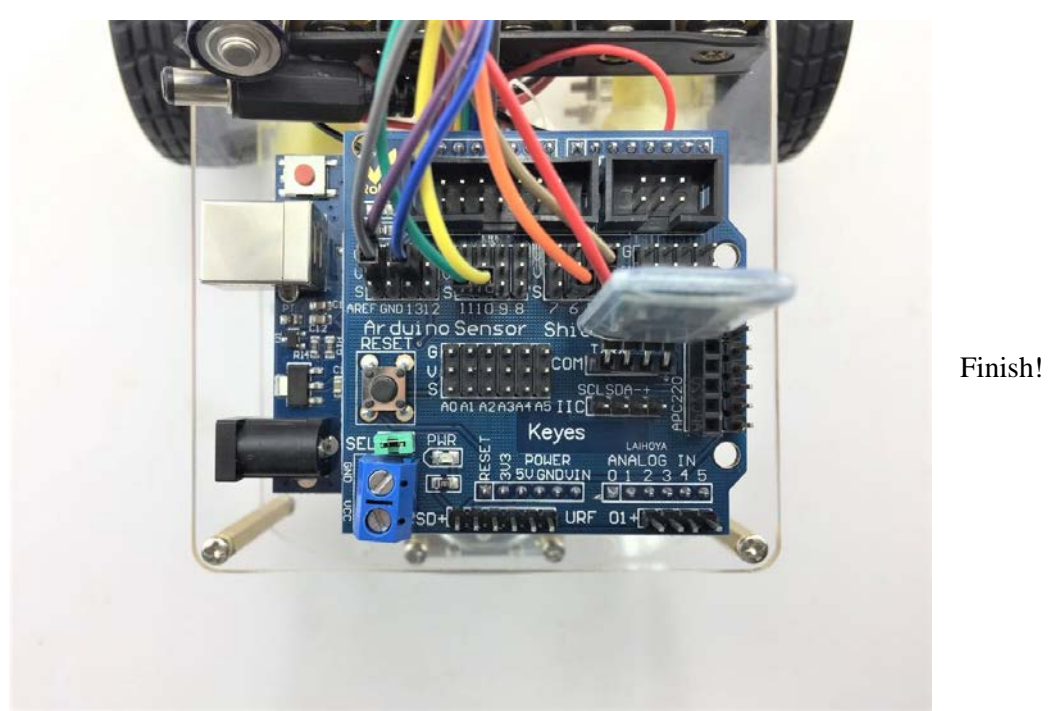

*Table 1 Connection table*

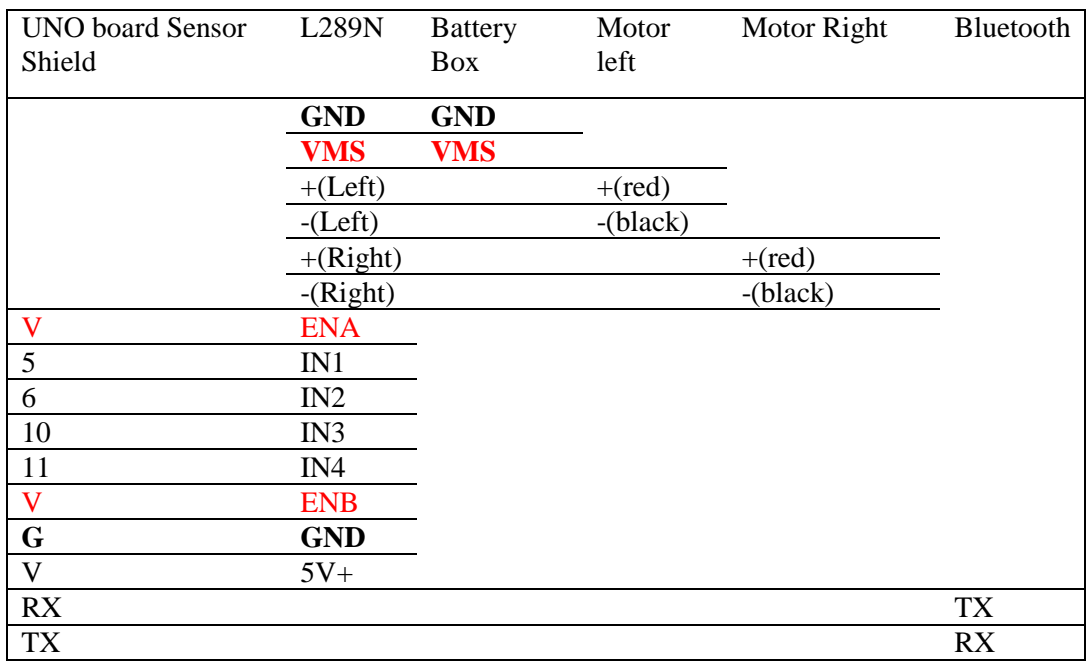

## <span id="page-29-0"></span>**Chapter 5. Bluetooth Mobile Control**

In this chapter, get your Android Device to control 4-wheel drive.

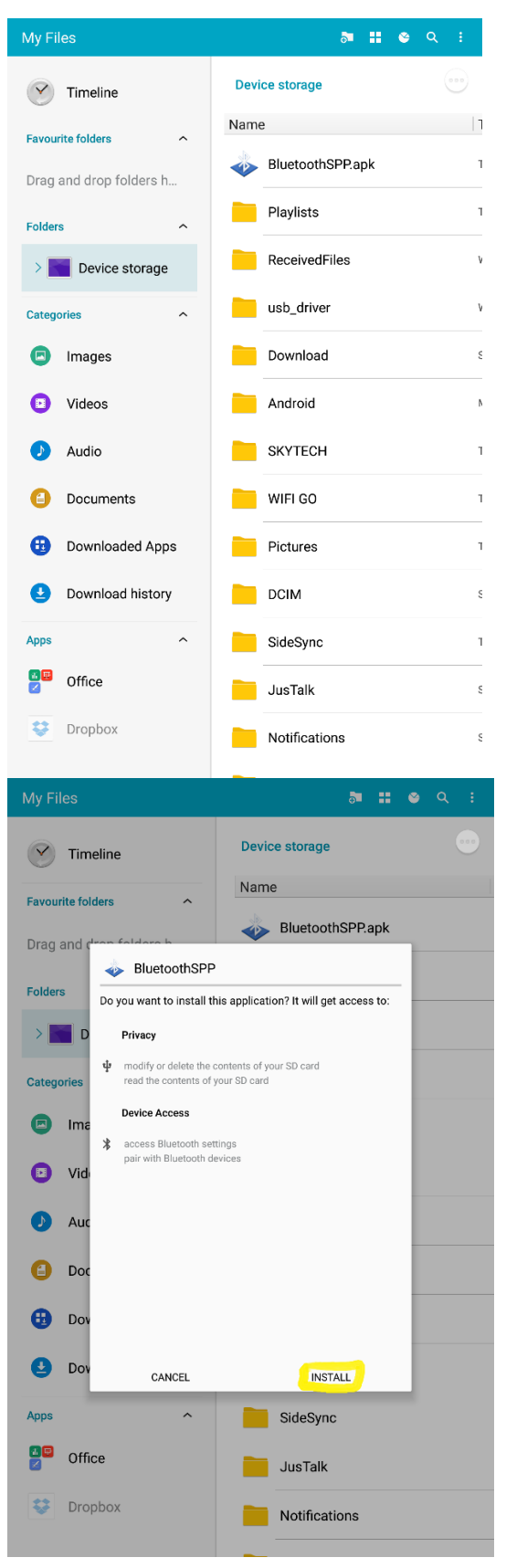

Copy the Bluetooth control application: "BluetoothSPP.apk" to your android device, in this instance, we are using Samsung Pad.

Install the app from the device file manager.

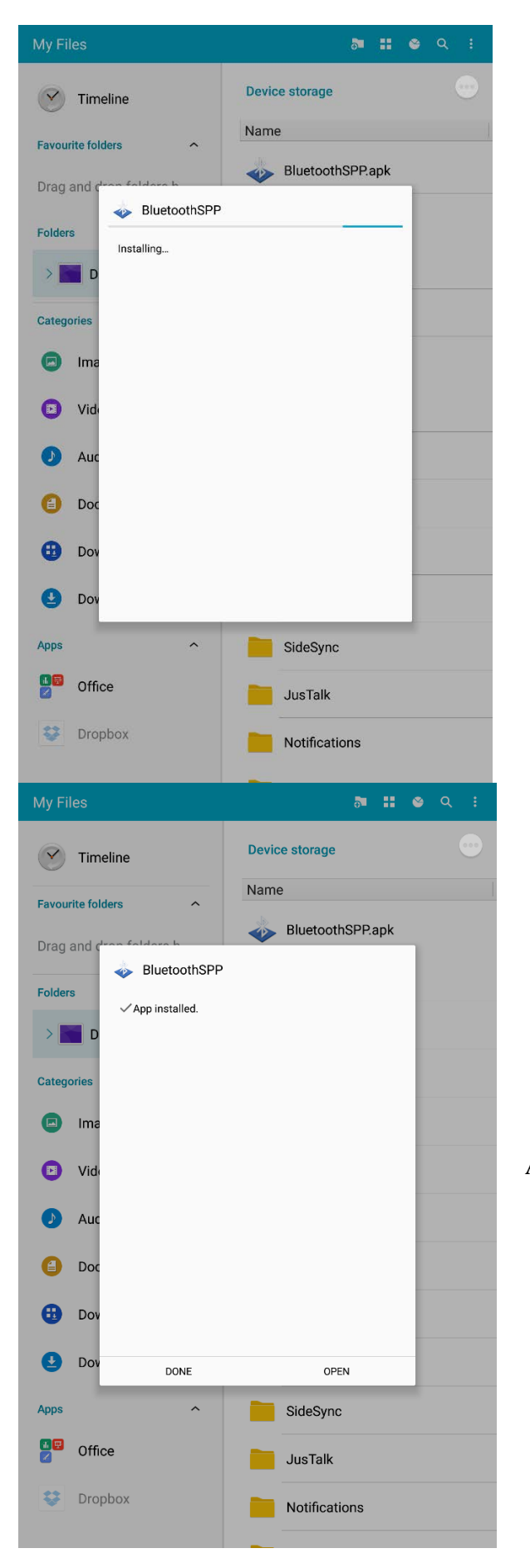

Application installed!

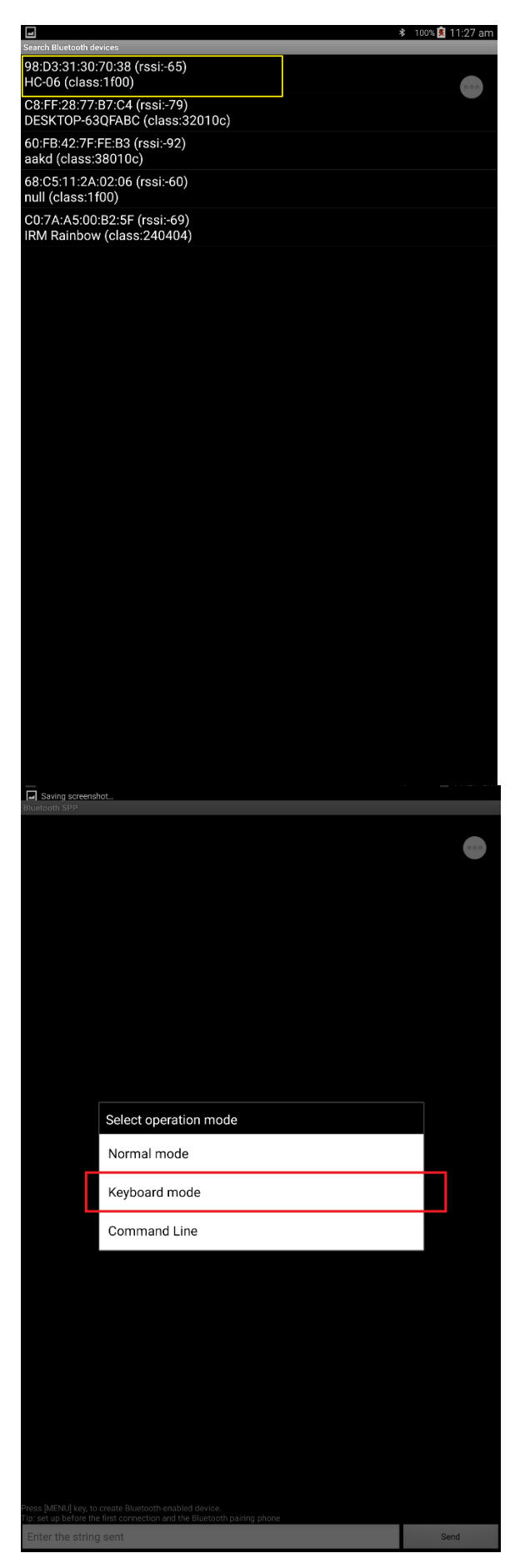

Open the app and it will initialize with searching for Bluetooth devices nearby.

The name of Bluetooth device of your Robot 4 wheel drive may not be the "HC06" shown on the left. This name is the default name for HC-06. It may vary as you have changed in the previous firmware AT command settings, see Chapter 4.2.6 for changed name and Pin.

Please note enable the Bluetooth function on the Android device and turn on the Robot 4 wheel drive to ensure HC-06 is powered on.

Click the HC-06 device which is the one on the Robot 4-wheel drive and then choose the Keyboard Mode as we are controlling via the Keyboard Touch screen.

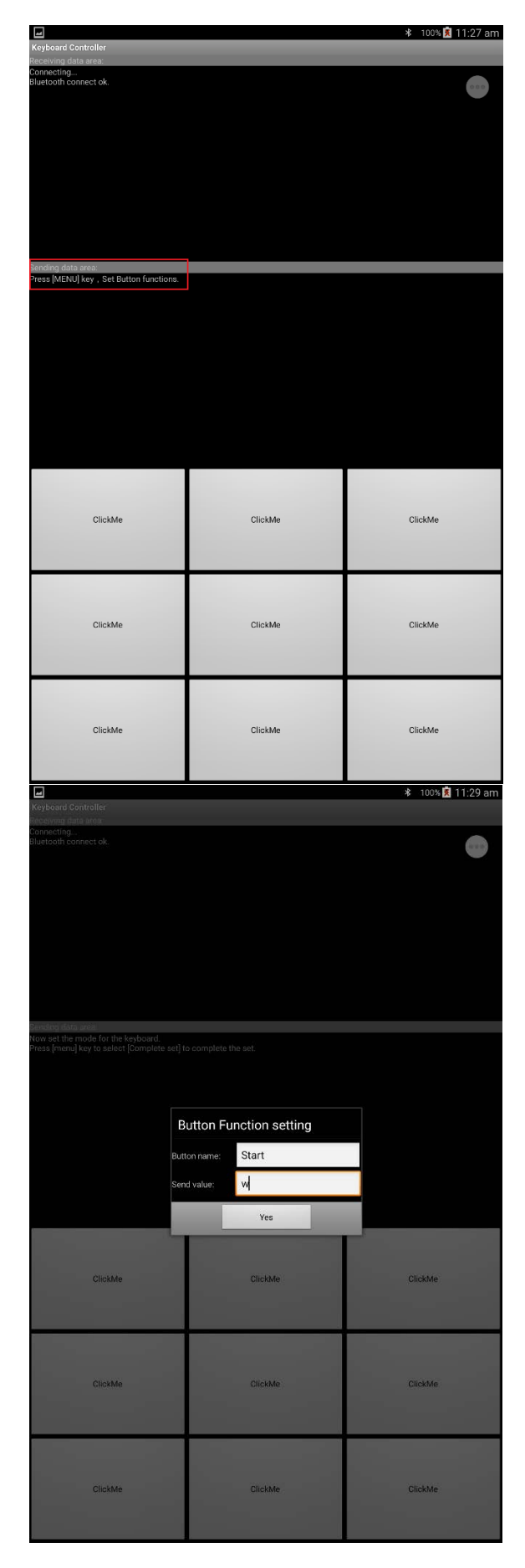

On the top left dialog, the app shows successfully connecting with your HC-06 on the Robot 3-wheel Drive. Now the red LED indicator on the Bluetooth Module should stop blinking and is on continuously, which means they paired successfully.

Define the Keyboard button by pressing the MENU button on your Android device (if there is no MENU button on your Android, please hold this button for seconds

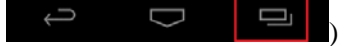

Then a dialog window will pop up and choose the "Set Button function".

Define the name and Serial Value.

Start: w

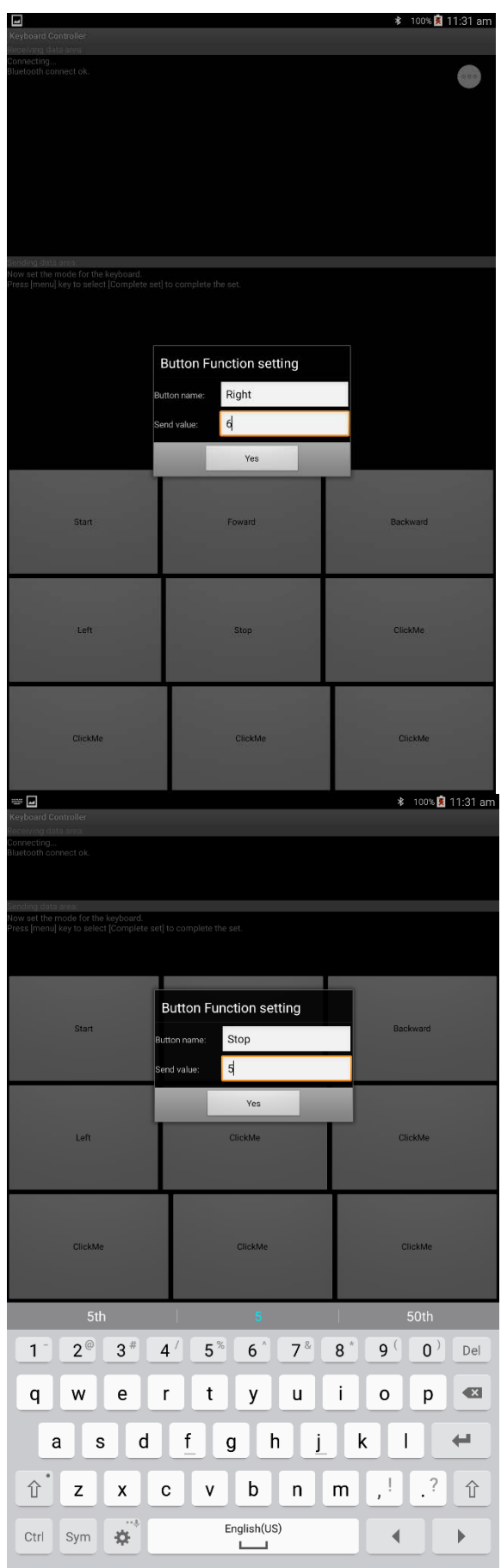

Define the name and Serial Value.

Right: 6

Define the name and Serial Value.

Stop: 5

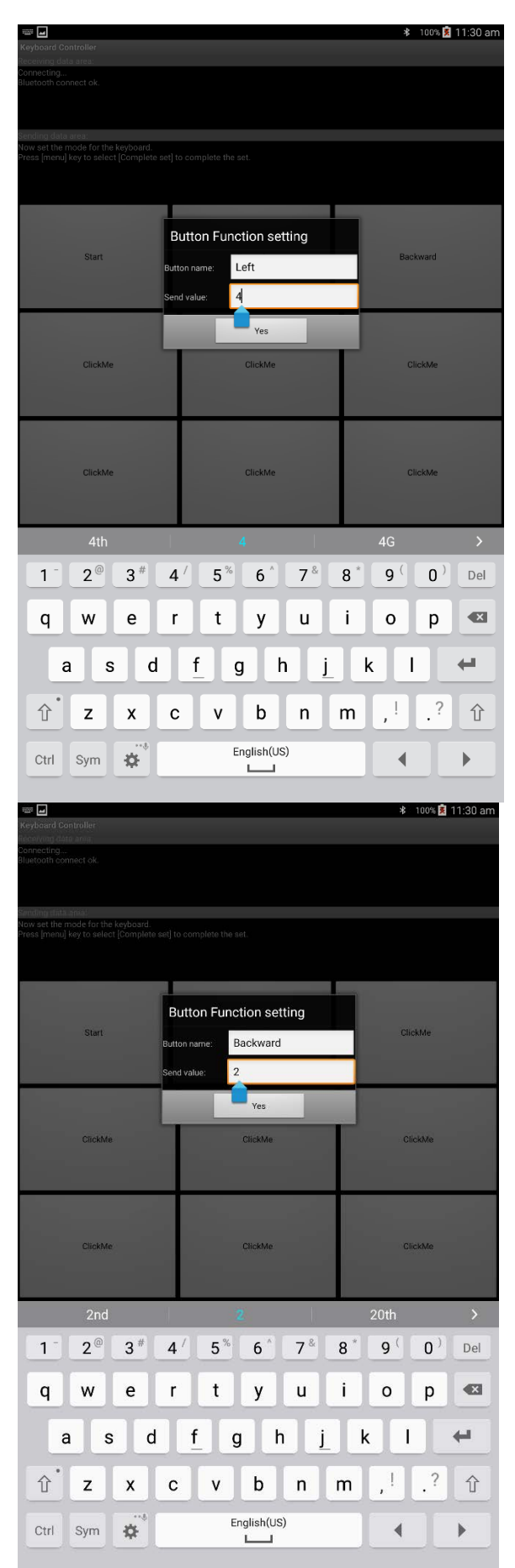

Define the name and Serial Value.

Left: 4

Define the name and Serial Value.

Backward: 2

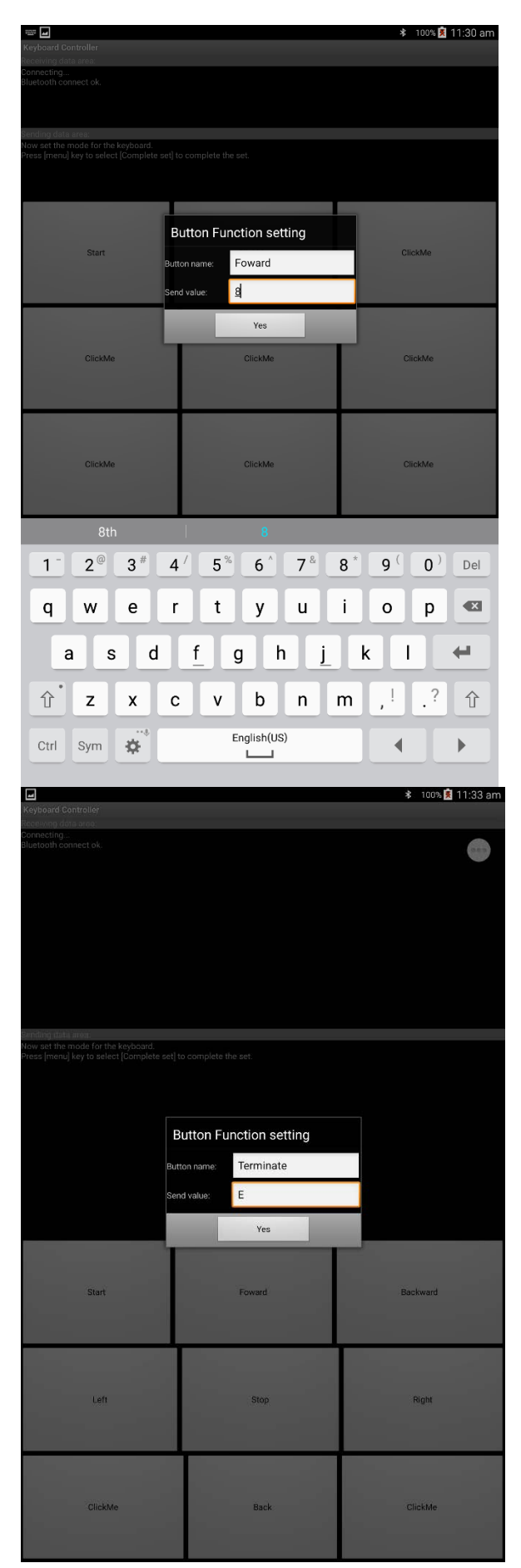

Define the name and Serial Value.

Forward: 8

Define the name and Serial Value.

Terminate: E

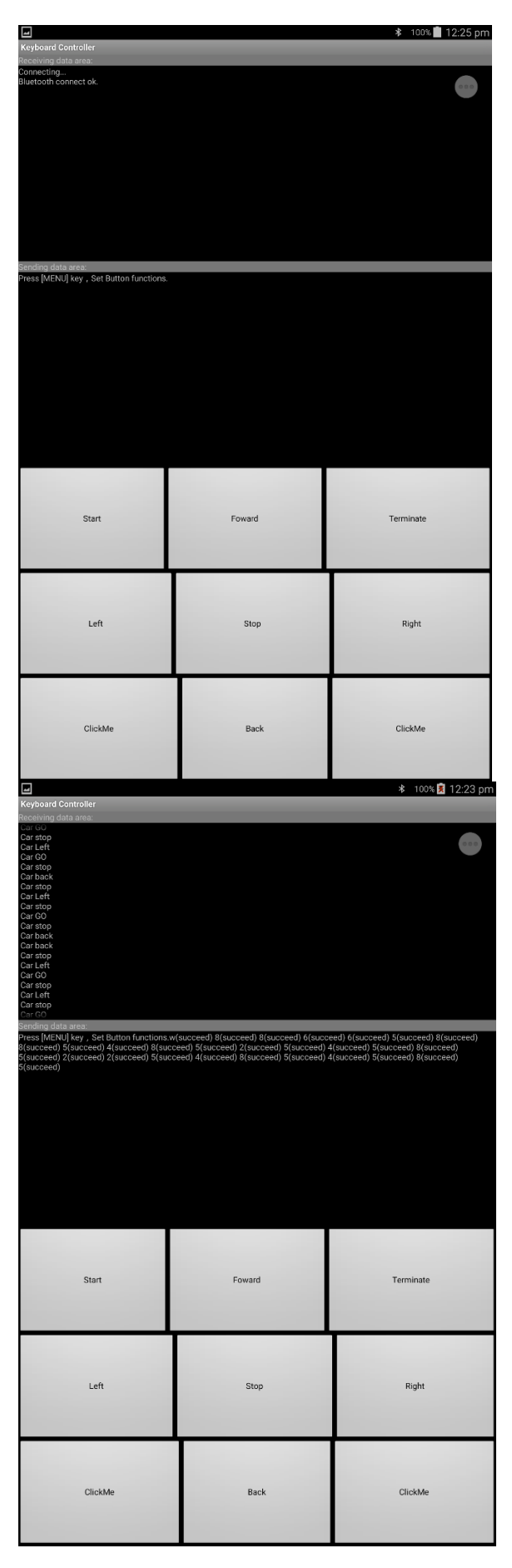

Keyboard definition is done!

Now have fun with your Robot 4-Wheel drive!

Have fun

## <span id="page-37-0"></span>**Chapter 6. Have fun**

Now it's time to have fun! Turn the power on, and see how your DIY Arduino Robot car goes! After final assembly and activation, the Robot car may require adjustments and debugging. The Robot will perform on how it is programmed. Figuring out what the code is doing is part of the learning process. Reopen your Arduino IDE and we assure you will learn a lot once you gain a deep understanding of the code.

**Please unplug the Sensor board from the Arduino UNO board and disconnect 6 x AA power box supply to modify your code**. Otherwise, it may cause irreparable harm to your Robot and PC as it may drive a large current through your USB port.

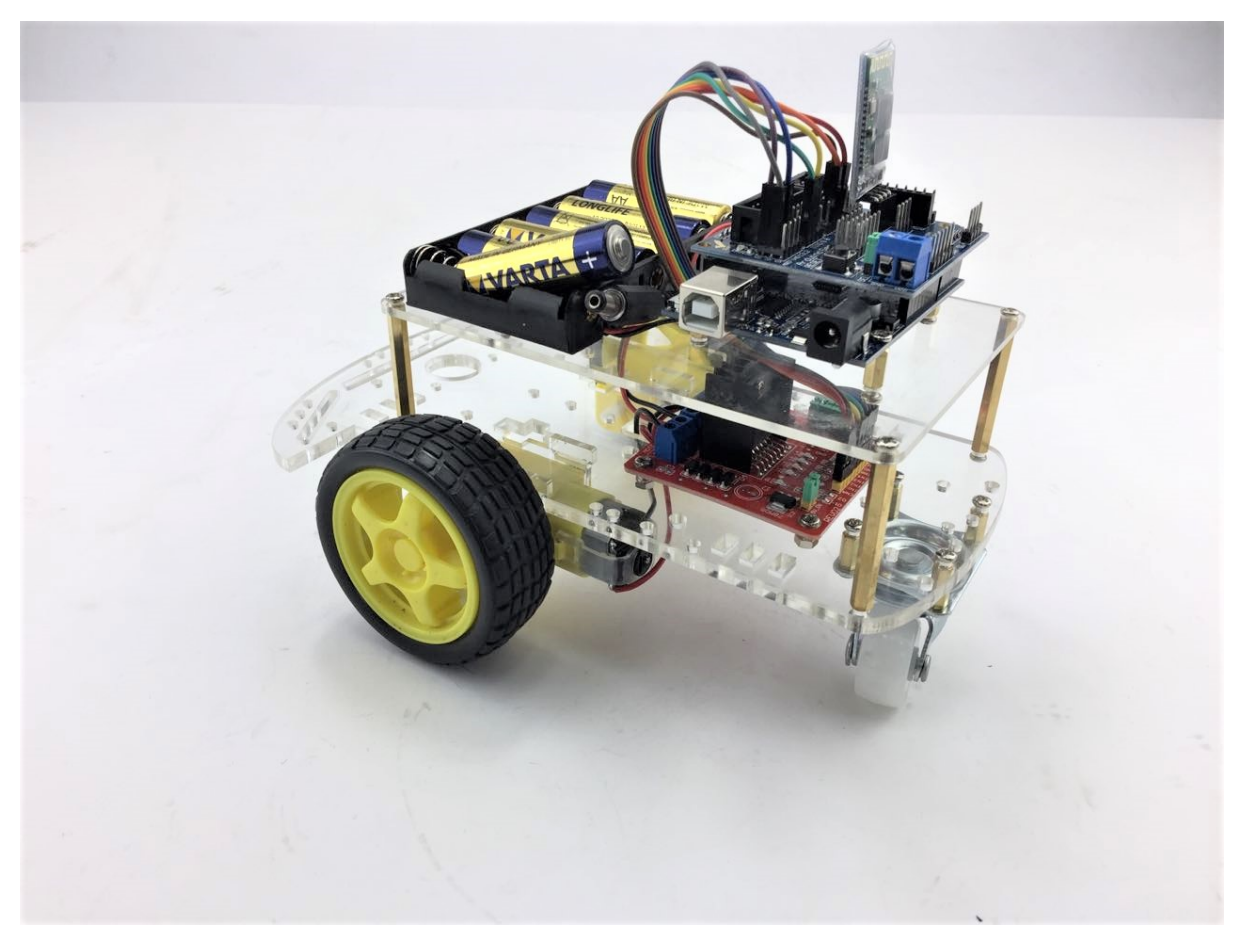

*Figure 3 Overall flow chart*

This kit is just a starting point and can be expanded to incorporate other sensors and modules. You are limited by your imagination.

Check our website for more at [Here. \(https://www.auselectronicsdirect.com.au/arduino/arduino](https://www.auselectronicsdirect.com.au/arduino/arduino-starter-kit/)[starter-kit/\)](https://www.auselectronicsdirect.com.au/arduino/arduino-starter-kit/)